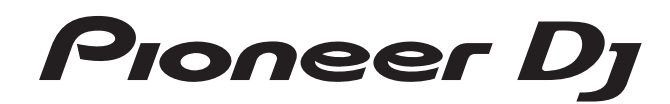

# **DJ controller [DDJ-RX](#page-1-0)**

# @rekordbox rekordboxdj

# **http://pioneerdj.com/support/**

The Pioneer DJ site shown above offers FAQs, information on software and various other types of information and services to allow you to use your product in greater comfort.

# **http://rekordbox.com/**

For the latest version of the rekordbox software, access rekordbox.com and download the software from there.

# Operating Instructions

# <span id="page-1-0"></span>**Contents**

#### **How to read this manual**

- Thank you for buying this Pioneer DJ product.
- Be sure to read both this manual and the Operating Instructions (Quick Start Guide). Both contain important information that you should understand before using this product.

For instructions on obtaining the rekordbox software's manual, see *Acquiring the manual* (p.31).

- In this manual, names of screens and menus displayed on the product and on the computer screen, as well as names of buttons and terminals, etc., are indicated within brackets. (e.g.: [**CUE**] button, [**Files**] panel, [**MIC1**] terminal)
- ! Please note that the screens and specifications of the software described in this manual as well as the external appearance and specifications of the hardware are currently under development and may differ from the final specifications.
- ! Please note that depending on the operating system version, web browser settings, etc., operation may differ from the procedures described in this manual.

This manual consists mainly of explanations of functions of this unit as hardware. For detailed instructions on operating rekordbox dj, see the rekordbox software's manual.

#### $\Phi$  Before start

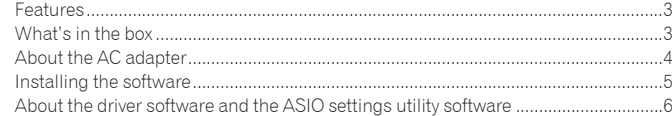

# **Connections and part names**

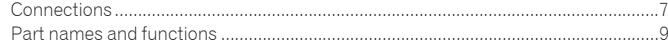

# **Basic Operation**

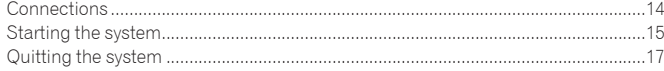

#### **Advanced Operation**

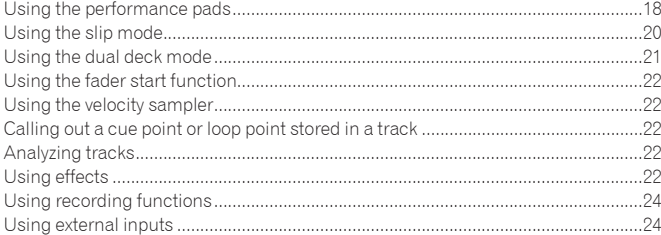

## **Changing the settings**

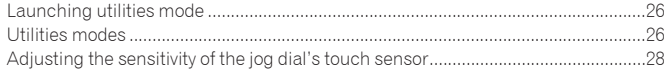

#### **Additional information**

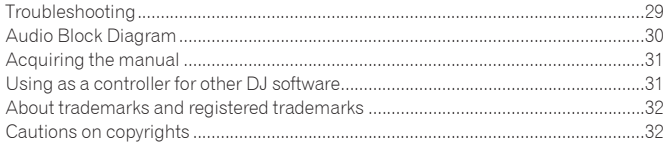

# <span id="page-2-0"></span>Before start

# Features

This unit is an all-in-one DJ controller designed specifically for "rekordbox dj". It's interfaces incorporating various controls such as "BIG JOG", "PERFORMANCE PADS" and 4-channel mixer are positioned with room to spare to allow for more individualistic DJ performances using "rekordbox dj". Also, the unit provides "SOUND COLOR FX" and "SEQUENCER" functions so that original arrangements can be added to the music being played back. Furthermore, numerous input and output terminals support a variety of DJ styles. Featuring aluminum material for the top panel, the design makes the unit look high quality, which is appropriate in a variety of scenes such as nightclubs, home parties, etc.

# "BIG JOG" & "ON JOG DISPLAY"

We have achieved the shortest time required from when jog is operated until when the control signal is transferred to the software. Additionally, "BIG JOG", a large sized jog, allows the DJ to play scratches as they wish with smooth operability. At the center of the jog, the "ON JOG DISPLAY" displays the playback status of music and the current playback position so that the DJ can perform scratching more accurately.

# "MULTI-COLOR PERFORMANCE PADS"

\_\_\_\_\_\_\_\_\_\_\_\_\_\_\_\_\_\_\_\_\_\_\_\_\_\_\_\_\_\_\_\_\_\_

\_\_\_\_\_\_\_\_\_\_\_\_\_\_\_\_\_\_\_\_\_\_\_\_\_\_\_\_\_\_\_\_

\_\_\_\_\_\_\_\_\_\_\_\_\_\_\_\_\_\_\_\_\_\_\_\_\_\_\_\_

"MULTI-COLOR PERFORMANCE PADS", large rubber pads used to operate functions such as HOT CUE, PAD FX, and SAMPLER, are positioned at the front of the unit.

Music can be arranged by dynamic actions such as beating and rolling and the volume of the sampler can be increased or decreased depending on the strength of the beat.

Also, each pad has built-in multi-color illumination so you can instantaneously understand the information required for your performance from the color and lighting state of the pad.

# **SEQUENCER**

The "SEQUENCER" function that enables recording sampler operation patterns and playing back recorded sampler operation patterns can be intuitively operated from the included dedicated operation interface.

DJ performances full of originality are possible as the "SEQUENCER" function and dedicated operation interface can be used to easily create phrases using sounds loaded in the sampler.

# 4-CHANNEL MIXER

The unit includes "4-CHANNEL MIXER", which allows the DJ to independently operate songs being played back with four decks. Four songs can be mixed to create a highly individualistic DJ mix.

Level meters are located near the master unit and the operation interface of each channel, so that input and output levels can be understood instantly.

# SOUND COLOR FX

The unit is equipped with four "SOUND COLOR FX" functions (NOISE, CRUSH, PITCH, and FILTER) for achieving a wide range of musical arrangements. By simply turning the control, it is possible to create the effect you want, and a variety of remix can be achieved such as adding original arrangements to the music. Creative effect performances are also made possible by assigning your favorite SOUND COLOR FX included in "rekordbox dj".

# PLUG AND PLAY

The sound cards of the unit and all buttons and controls are set to be linked with "rekordbox dj" beforehand. The DJ can begin performances immediately using "rekordbox dj" without having to make troublesome settings.

# FLEXIBLE CONNECTIVITY

Four external input systems and two MIC input systems are provided to connect to DJ players or analog turntables.

Mixing is possible without going through a computer, so the unit can be used as a single DJ mixer as well.

In addition, two MASTER OUT systems and one BOOTH OUT system are provided to handle professional PA device output.

All kinds of party scenes and DJ playing styles are supported.

# HIGH SOUND QUALITY

The audio output circuitry uses a low-jitter clock and high performance DAC to reproduce the original sound faithfully and achieve clear club sound. In addition, the sound quality technology Pioneer DJ has developed with its professional series is used to achieve the industry's highest level of sound quality for a DJ controller.

Betore start

# PROFESSIONAL QUALITY DESIGN

Aluminum material on the top panel and jog plate provides a sense of high quality design.

This unit is an essential part of DJ performance in clubs and home party scenes.

#### SLIP MODE

**En C**<br> **En C**<br> **En C**<br> **En C**<br> **En C**<br> **En C**<br> **En C**<br> **En C**<br> **En C**<br> **En C**<br> **En C**<br> **En C**<br> **En C**<br> **En** This unit is equipped with a SLIP MODE function to enable sound to continue in the background while operations such as looping, scratching, and hot cueing are being performed. This means operations such as looping, scratching, and hot cueing can be performed without changing the original track's composition.

# NEEDLE SEARCH

Points can be searched for simply by touching the touch pad with a finger. This makes for intuitive, speedy searching with the sense of touching the music directly.

# What's in the box

- AC adapter
- Power plug<sup>11</sup>
- USB cable
- Warranty (for some regions only) $\boxed{2}$
- ! Operating Instructions (Quick Start Guide)
- rekordbox dj license key
- 1 The number of power plugs included differs depending on the region.
- 2 The warranty is included for European region only.
	- For the Japanese region, the corresponding information is provided on the back cover of the "Operating Instructions (Quick Start Guide)".
	- For the North American region, the corresponding information is provided on the last page of both the English and French versions of the "Operating Instructions (Quick Start Guide)".
- 3 The license key cannot be reissued. Be careful not to lose it.

# <span id="page-3-0"></span>About the AC adapter

# \_\_\_\_\_\_\_\_\_\_\_\_\_\_\_\_\_\_\_\_\_\_

# Safety instructions

To ensure your personal safety and to maximize the full operating potential of your unit, read and follow these safety instructions.

#### **Read & Retain Instructions**

Read all operating and user information provided with this product.

#### **Cleaning**

Use a damp cloth to clean the exterior housing. Avoid using any fluids including liquid, aerosol or alcohol-based cleaning products.

#### **Water or Moisture**

Avoid operating or locating this product near water or other sources of fluid.

#### **Accessories**

Do not place this product on an unstable cart, stand, or table. The product may fall and be seriously damaged.

#### **Ventilation**

Do not block or cover this product in use. This unit should not be placed in a built-in installation unless properly ventilated.

#### **Environment**

Avoid placing this product in a location with exposure to large quantities of dust, high temperatures, high humidity, or subject to excessive vibrations or shocks.

#### **Power Sources**

Operate this product only from the recommended power sources. If you are unsure of the power source, consult an authorized Pioneer representative.

#### **Power-Cord Protection**

When unplugging the unit, pull on the plug – not on the cord. Do not handle the cord or plug with wet hands; doing so could cause an electric short or shock. Do not allow anything to pinch or rest on the power cord and do not place in a walkway.

#### **Power**

Turn OFF the system before installing this or any other hardware device.

#### **Overloading**

Avoid connecting too many devices to a single wall socket or power source as this can cause fires or short circuits.

#### **Object & Liquid Entry**

Never push inappropriate objects in to the device. Avoid spilling any liquids in to or on the outside of the drive.

#### **Servicing**

Opening or removing the cover exposes you to possible electrical shock or other danger. Contact a Pioneer authorized service representative for repairing this product (refer to the enclosed Service & Support Card).

#### **Damage Requiring Service**

Unplug the unit and refer servicing to qualified service personnel in the following situations:

- When the power cord, plug, or chassis is damaged.
- If liquid has been spilled, or objects have fallen into the product.
- If the product has been exposed to rain or water.
- % If the product does not operate normally when the operating instructions are followed. Adjust only those controls that are covered by the operating instructions. Improper adjustment of other controls may result in damage and can require extensive work by a qualified technician to restore the unit to its normal operation.
- When the product exhibits a distinct change in performance this indicates a need for service.

Check that there are no irregularities with the AC adapter or power plug, then insert the power plug into the specified position of the AC adapter using the specified procedure until a click is heard. For details, see *Mounting the power plug* on page 4. If there are irregularities with the AC adapter or power plug, ask your nearest Pioneer authorized service center or your dealer to carry out repair work. ----------------\_ \_ \_ \_ \_ \_ \_ \_ \_ \_ \_ \_ \_ \_ \_ \_ \_ \_ \_

#### Cautions on use

! Do not use this unit with a coin, paper clip or other metal object stuck between the AC adapter and power plug. Doing so could cause a short circuit, leading to fire or electric shock.

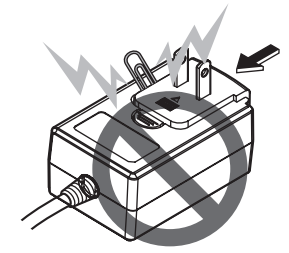

When mounting the AC adapter on a wall outlet, make sure there is no space between the AC adapter and the wall outlet. Faulty contact or a coin, paper clip or other metal object getting stuck in the space could cause a short circuit, leading to fire or electric shock.

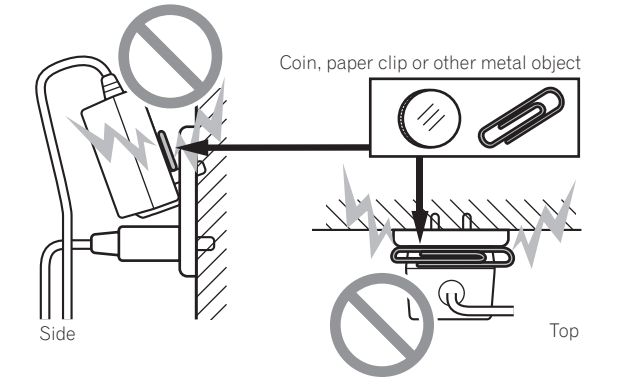

! The power plug could come detached from the AC adapter and remain in the power outlet if someone trips on the AC adapter's power cord or if something hits the AC adapter. If this happens, remove the power plug remaining in the outlet with dry hands, holding it as shown on the diagram below and without touching metal parts. Do not use any tools to remove it.

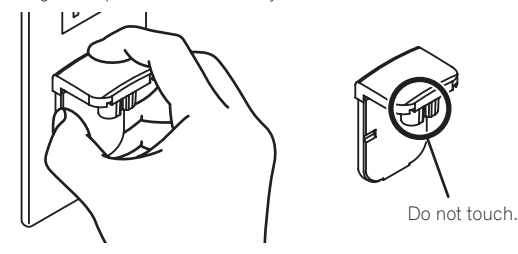

#### Mounting the power plug

**Slide the power plug along the guide rails in the AC adapter unit as shown on the diagram below, then press in until a click is heard.**

<u> - - - - - - - - - - - -</u>

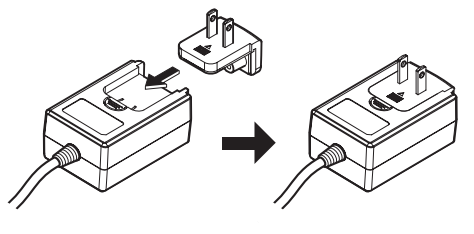

#### Removing the power plug

**While pressing the [PUSH] button on the AC adapter unit, slide the power plug away from the adapter as shown on the diagram below to remove it.**

Once the power plug is mounted, there is no need to remove it.

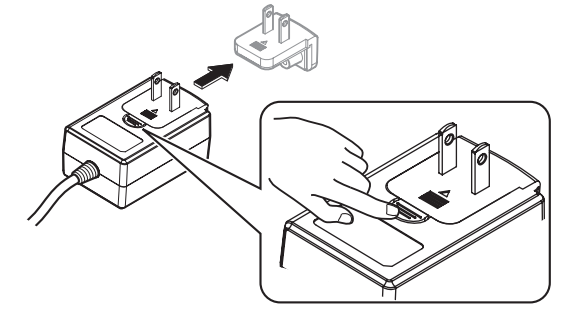

# <span id="page-4-0"></span>Installing the software

# Before installing the software

The rekordbox software and driver software are not included. Access "rekordbox.com" for the rekordbox software and Pioneer DJ site for the driver software, and download the software. http://rekordbox.com/

- http://www.pioneerdj.com/
- The user is responsible for preparing the computer, network devices and other elements of the Internet usage environment required for a connection to the Internet.

# About the driver software (Windows)

This driver software is an exclusive ASIO driver for outputting audio signals from the computer.

There is no need to install the driver software when using Mac OS X.

#### Obtaining the driver software

**1 Launch a web browser on the computer and access the Pioneer DJ site below.** http://www.pioneerdj.com/

- 
- **2 Click the [Support] icon.**
- **3 Click the [FIND SOFTWARE & FIRMWARE UPDATES] icon.**
- **4 Click the [DDJ-RX] icon in the [CONTROLLER] category.**
- **5 Click the [Drivers] icon.**
- **6 Click the [Download link] icon and save the file.**

# About rekordbox and rekordbox dj

- rekordbox is a composite software that enables track management and DJ performances.
- The DJ performance function of rekordbox is called rekordbox dj. Enter the license key included with this product to use rekordbox dj.

#### **Minimum operating environment**

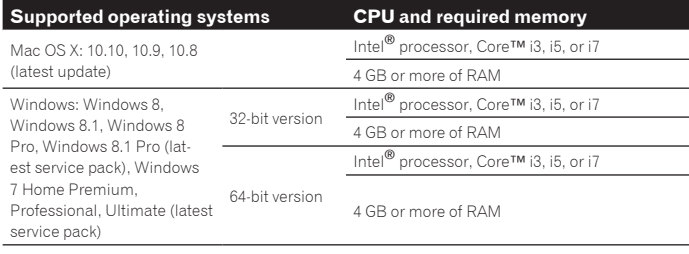

#### **Others** USB port A USB 2.0 port is required to connect the computer with this unit. Display resolution Resolution of 1280 x 768 or greater Internet connection An Internet connection is required for registering the rekordbox user account and downloading the software.

- ! For information on the latest system requirements, compatibility, and supported operating systems of rekordbox, see [**System Requirements**] of "rekordbox.com" below. http://rekordbox.com/
- Operation is not guaranteed on all computers, even if all the required operating environment conditions indicated here are fulfilled.
- ! Depending on the computer's power-saving settings, etc., the CPU and hard disk may not provide sufficient processing capabilities. For notebook computers in particular, make sure the computer is in the proper conditions to provide constant high performance (for example by keeping the AC power connected) when using rekordbox.
- Use of the Internet requires a separate contract with a provider offering Internet services and payment of provider fees.
- Use the latest version/service pack of the operating system.

#### Obtaining the rekordbox software

## **1 Launch a web browser on the computer and access the rekordbox.com site below.**

http://rekordbox.com/

#### **2 Click [Download] in the [Download] menu of "rekordbox. com".**

The rekordbox download page is displayed.

#### **3 Click the download icon.**

Downloading of rekordbox starts. If you are already using rekordbox 3, update the software to the latest version to use rekordbox dj.

#### About the installation procedure

The installation procedure depends on the operating system (OS) on the computer you are using.

#### **For Windows**

After installing the driver software, install the rekordbox software.

#### **For Mac OS X**

Only install the rekordbox software.

#### Installation Procedure (Windows)

Do not connect this unit and the computer until installation is completed.

- ! First read the *Software end user license agreement* on page 31 carefully. Log on as the user which was set as the computer's administrator before installing.
- If any other programs are running on the computer, quit them.

#### **1 Double-click the downloaded driver software (DDJ\_RX\_Driver\_X.XXX.exe).**

#### **2 Proceed with installation according to the instructions on the screen.**

**Example 3**<br> **Ending and Server**<br> **Ending Server**<br> **Ending Server**<br> **Ending Server**<br> **Ending Server**<br> **Ending Server** If [**Windows Security**] appears on the screen while the installation is in progress, click [**Install this driver software anyway**] and continue with the installation. When the installation program is completed, a completion message appears. After installing the driver software, install the rekordbox software.

#### **3 Unzip the downloaded rekordbox software file.**

#### **4 Double-click the unzipped software file to launch the installer.**

#### **5 Read the terms of the license agreement carefully, and if you agree, select [Agree], then click [Next].**

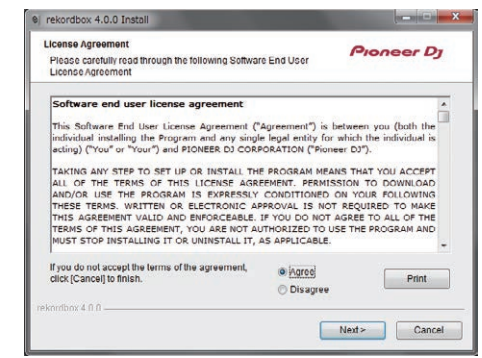

! If you do not agree to the contents of the license agreement, click [**Cancel**] to cancel installation.

After the installation destination is specified, the installation starts.

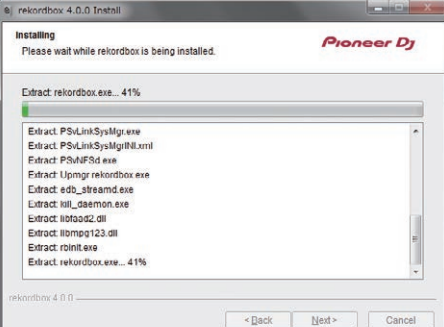

The message of successful installation appears once installation is completed.

**Fn** 

<span id="page-5-0"></span>**6 Click [Finish] to quit the rekordbox installer.**

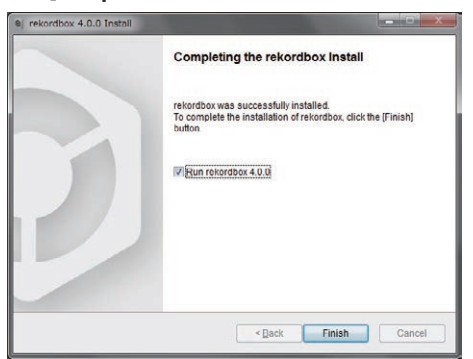

#### Installation procedure (Mac OS X)

Do not connect this unit and the computer until installation is completed.

- ! If any other programs are running on the computer, quit them.
- **1 Unzip the downloaded rekordbox software file.**

**2 Double-click the unzipped software file to launch the installer.**

**3 Read the terms of the license agreement carefully, and if you agree, click [Agree].**

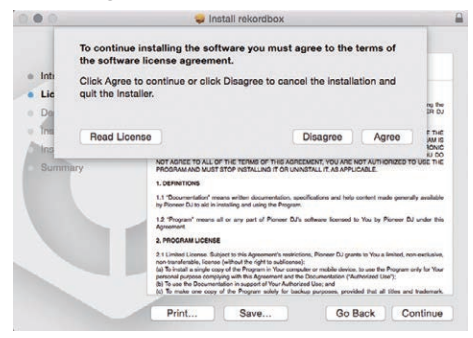

! If you do not agree to the contents of the license agreement, click [**Disagree**] to quit installation.

#### **4 If the installation completion screen appears, click [Close] to close the rekordbox installer.**

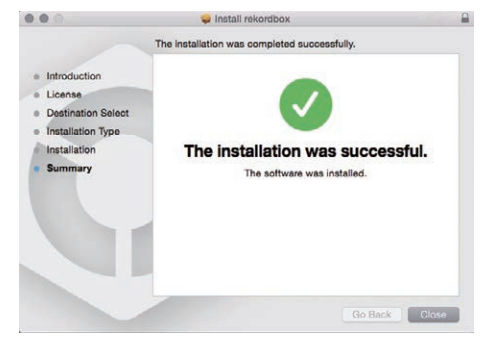

# About the driver software and the ASIO settings utility software

This unit functions as an audio device conforming to the ASIO standards.

# Using the ASIO settings utility software

This function can only be used by those using a Windows operating system.

#### Launching the ASIO settings utility software

#### **For Windows 7**

Click [**All Programs**] > [**Pioneer**] > [**DDJ\_RX**] > [**DDJ\_RX ASIO Settings Utility**] from the Windows [**Start**] menu.

#### **For Windows 8.1/Windows 8**

From [**Apps view**], click [**Pioneer**] > [**DDJ\_RX ASIO Settings Utility**].

#### Adjusting the buffer size

In the same way as the setting of [**Buffer Size**], decreasing the value of the [**Kernel Buffers**] setting lowers the transfer delay (latency) of the audio data, while increasing the value reduces the tendency for dropouts (breaks in the sound) to occur in the audio data (the default setting of [**Buffer Size**] is 256 samples/5 ms and [**Kernel Buffers**] is [**3**]).

! If the [**Buffer Size**] or [**Kernel Buffers**] number is made large, drops in the data (breaks in the sound), etc., occur less easily, but the time lag due to transmission delays in the audio data (latency) increases.

#### $*$  If breaks in the sound occur with the default setting

#### **1 Launch [DDJ\_RX ASIO Settings Utility] and change [Kernel Buffers] to [4].**

**2 Set to the minimum [Buffer Size], with which breaks in the sound do not occur.**

#### $\div$  If no breaks in the sound occur with the default setting

**1 Launch [DDJ\_RX ASIO Settings Utility] to set to the minimum [Buffer Size], with which breaks in the sound do not occur.**

**2 Change [Kernel Buffers] to [2], and check that no breaks occur in the sound.**

**3 If no breaks occur in the sound, set to the minimum [Buffer Size]. If breaks do occur in the sound, change [Kernel Buffers] to [3].**

# Checking the version of the driver software

#### **For Windows 7**

Click [**All Programs**] > [**Pioneer**] > [**DDJ\_RX**] > [**DDJ\_RX Version Display Utility**] from the Windows [**Start**] menu.

#### **For Windows 8.1/Windows 8**

From [**Apps view**], click [**Pioneer**] > [**DDJ\_RX Version Display Utility**].

You can check the firmware version of this unit on the screen. ! The firmware version is not displayed when this unit is not connected to the computer or when this unit and computer are not properly communicating.

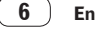

# <span id="page-6-0"></span>Connections and part names

# **Connections**

! Connect the AC adapter after all the connections between devices have been completed.

Be sure to turn off the power and unplug the AC adapter from the power outlet before making or changing connections between devices.

Refer to the operating instructions for the component to be connected. . Only use the AC adapter included with this unit.

- ! Power is supplied to this unit by the AC adapter.
- Connect this unit and the computer directly using the included USB cable. A USB hub cannot be used.
- ! Refer to the operating instructions for the component to be connected.

# Names of Parts

#### Rear panel

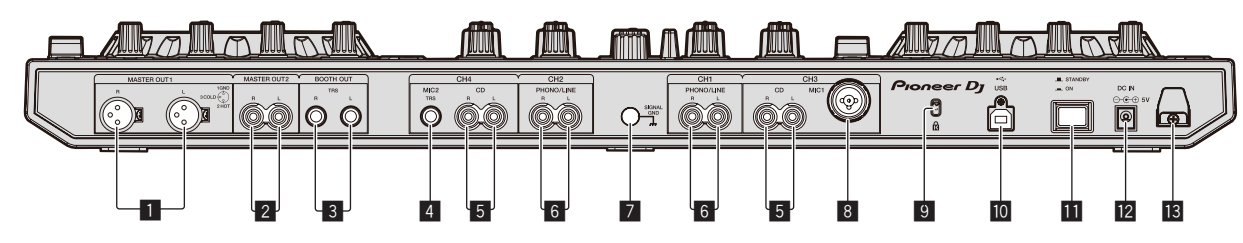

#### 1 **MASTER OUT 1 terminals**

- Connect powered speakers, etc., here.
- Compatible with XLR connector type balanced outputs.

#### 2 **MASTER OUT 2 terminals**

- Connect to a power amplifier, etc.
- Compatible with RCA pin-jack type unbalanced outputs.

#### 3 **BOOTH OUT terminals**

- Output terminals for a booth monitor, compatible with balanced or unbalanced output for a TRS connector.
- The master channel sound can be output from the [**BOOTH OUT**] terminals regardless of the audio level set for the master channel.
- The sound will be distorted if the level is raised too high when using unbalanced outputs.
- The default setting of booth monitor output has been set to output the microphone sound. In the utilities mode, it is possible to set not to output the microphone sound.
	- = *Setting the microphone output of the booth monitor* (p.27)

#### 4 **MIC2 terminal**

- Connects a microphone here.
	- ! The [**INPUT SELECT**] switch on the main unit's front panel must be set to [**MIC2**].

#### 5 **CD terminals**

- Connect to a DJ player or other line level device.
- ! The [**INPUT SELECT**] switch on the main unit's front panel must be set to [**CD**].

#### 6 **PHONO/LINE input terminals**

Connect to a phono level (for MM cartridge) output device such as an analog turntable or line level output device such as a DJ player. Depending on the device connected, the terminal function can be switched using the [**INPUT SELECT**] switch in the front of the unit.

#### 7 **SIGNAL GND terminal**

Connect an analog turntable ground wire here. This helps reduce noise when the analog turntable is connected.

#### 8 **MIC1 terminal**

- Connects a microphone here.
	- ! The [**INPUT SELECT**] switch on the main unit's front panel must be set to [**MIC1**].
- Either an XLR connector or a phones plug (Ø 6.3 mm) can be used.

#### 9 **Kensington security slot**

#### $\overline{10}$  $\overline{\leftarrow}$  **USB terminal**

- Connect to a computer.
- Connect this unit and the computer directly using the included USB cable.
- A USB hub cannot be used.

#### **b** STANDBY/ON switch

This switches this unit's power between on and standby.

#### **DC IN terminal**

Connect to a power outlet using the included AC adapter (with the power plug mounted).

- . Connect the AC adapter after all the connections between devices have been completed.
- Only use the included AC adapter.

#### **18** Cord hook

- Catch the AC adapter's power cord and USB cable on this hook when using this unit.
- ! The sound will be interrupted if the AC adapter or USB cable is disconnected during playback.

Front panel

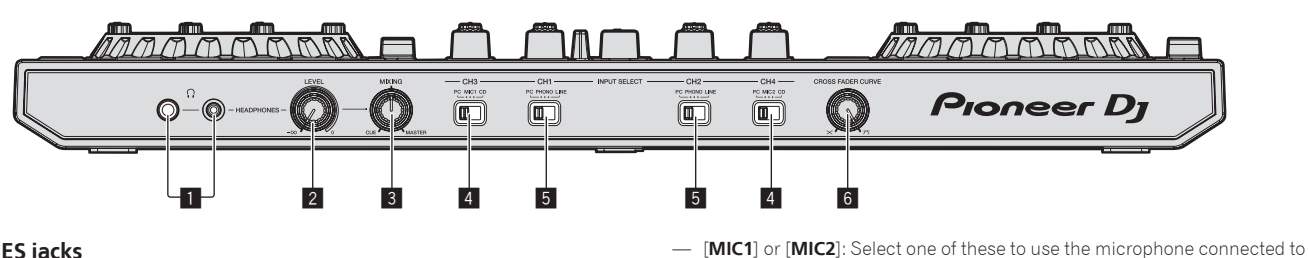

#### 1 **PHONES jacks**

Connect headphones here.

Both stereo phone plugs (Ø 6.3 mm) and stereo mini phone plugs (Ø 3.5 mm) can be used.

There are two input jacks, both a stereo phones jack and a mini phones jack, but do not use both simultaneously. If both are used simultaneously, when one is disconnected and/or connected, the volume of the other may increase or decrease suddenly.

#### 2 **HEADPHONES LEVEL control**

Adjusts the audio level output from the [**PHONES**] terminal.

#### 3 **HEADPHONES MIX control**

Adjusts the balance of the monitor volume between the sound of the channels for which the headphones [**CUE**] button is pressed and the sound of the master channel.

#### 4 **INPUT SELECT switch**

Selects the input source of each channel from the components connected to this unit.

— [**PC**]: Select this to use the track loaded in the rekordbox dj deck.

#### \_\_\_\_\_\_\_\_\_\_\_\_\_\_\_\_\_\_\_\_\_\_\_ Connecting the input/output terminals

#### Connecting input terminals

#### **Rear panel**

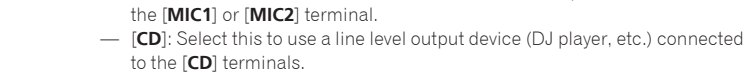

#### 5 **INPUT SELECT switch**

Selects the input source of each channel from the components connected to this unit.

- [**PC**]: Select this to use the track loaded in the rekordbox dj deck.
- [**PHONO**]: Selected when using an phono level (for MM cartridge) output device such as an analog turntable connected to the [**PHONO/LINE**] input terminal.
	- The sound is muted for approximately 3 seconds when switched to [**PHONO**].
- [**LINE**]: Select this to use a line level output device (DJ player, etc.) connected to the [**PHONO/LINE**] input terminals.

#### 6 **CROSS FADER CURVE selector switch**

- This switches the crossfader curve characteristics.
- The further the control is turned clockwise, the sharper the curve rises.
- ! The further the control is turned counterclockwise, the more gradually the curve rises.

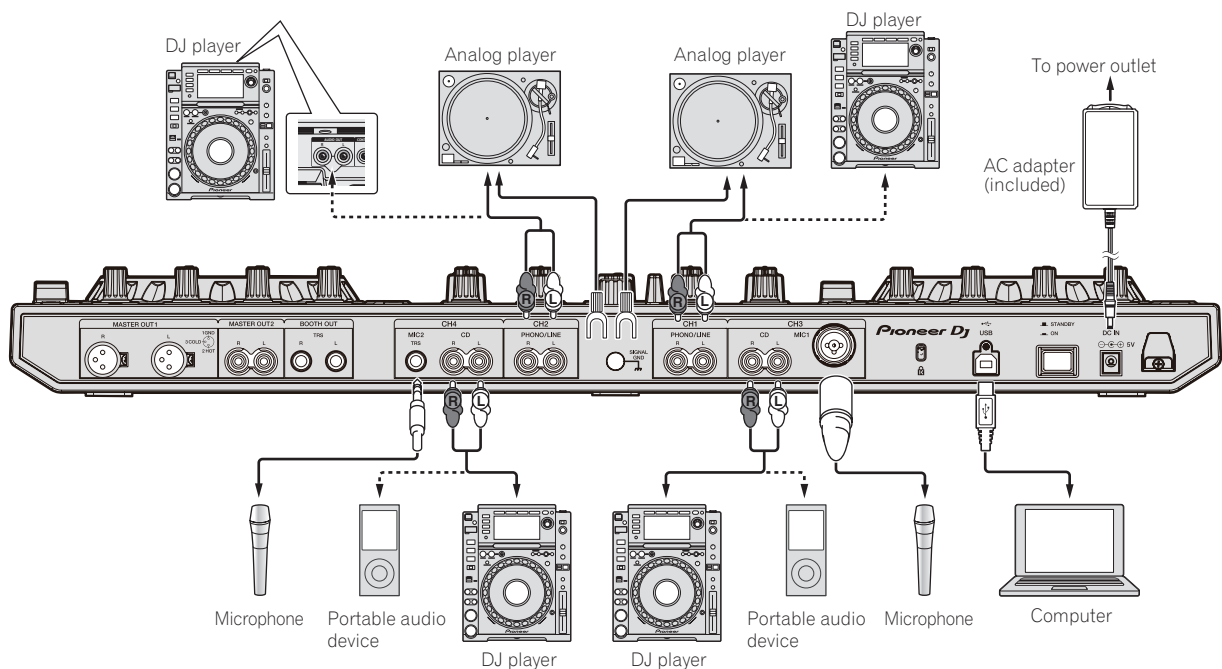

#### <span id="page-8-0"></span>Connecting output terminals

#### **Rear panel**

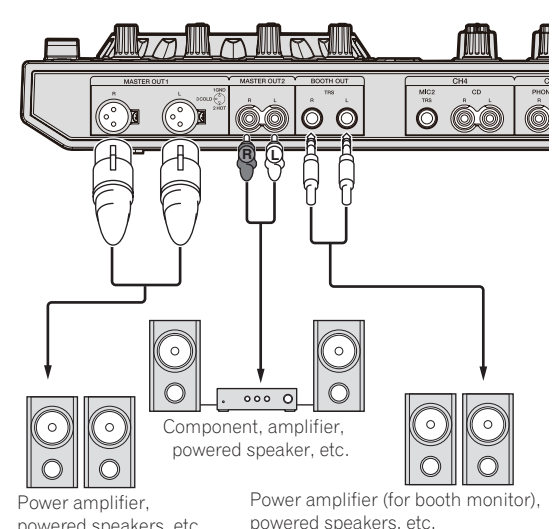

powered speakers, etc.

 $27777777777$ n G  $\Box$ 

Headphones

Cord hook

**Front panel**

# **Hook the USB cable in the top of the cord hook, the AC adapter's power cord in the bottom.**

Fasten the AC adapter's power cord and USB cable in place by hooking them on the cord hook. This prevents the power cord and USB cable from being accidentally pulled and the plugs from being disconnected from the terminals.

\_\_\_\_\_\_\_\_\_\_\_\_\_\_\_\_\_\_\_

- ! Do not fasten with the base of the AC adapter's power cord bent. If used continuously under these conditions, the power cord may be damaged, resulting in faulty contact.
- ! The sound will be interrupted if the AC adapter or USB cable is disconnected during playback.

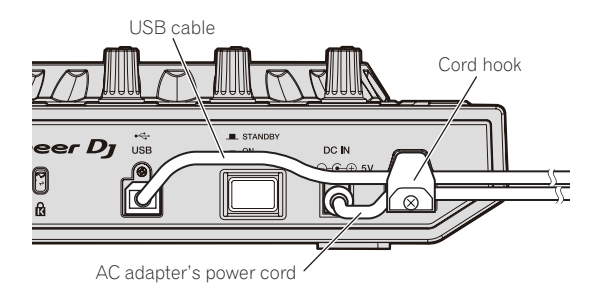

# Part names and functions

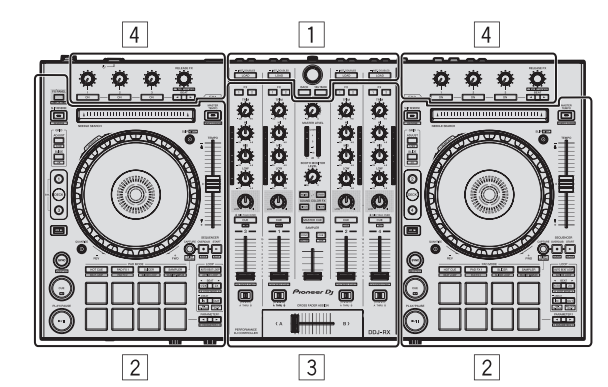

- 1 **Browser section**
- 2 **Deck section**
- 3 **Mixer section**
- 4 **Effect section**  $- - - - - -$

# Browser section

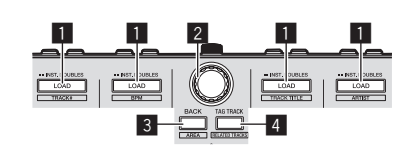

\_\_\_\_\_\_\_\_\_\_\_\_\_\_\_\_\_\_\_\_\_\_\_\_\_\_\_\_

#### $\blacksquare$  **LOAD button** Press:

The selected tracks are loaded to the respective decks.

When the [LOAD] button is pressed twice, the tracks loaded in the selected deck on the opposite side are loaded into the deck whose [**LOAD**] button was pressed. When this is done while a track is playing, the track is played from the same position. (Instant Doubles)

#### [**SHIFT**] + press:

The library's track list is sorted when one of the [**LOAD**] buttons is pressed.

Sorts by track number.  $\Box$  $\blacksquare$  : Sorts by BPM

: Sorts by track title in alphabetical order.  $\overline{\blacksquare}$  : Sorts by artist.

#### 2 **Rotary selector** Turn:

Moves up or down the cursor in the tree view or track list.

#### Press:

Moves the cursor between the tree view and track list each time the rotary selector is pressed.

- When the playlist palette is displayed, the cursor moves between playlists in addition to the tree view and track list.
- The tree view, track list and playlist palette are in the browse section of rekordbox dj. For each function, see the rekordbox software's manual.

#### 3 **BACK button**

#### Press:

Moves the cursor between the tree view and track list each time the button is pressed.

- When the playlist palette is displayed, the cursor moves between playlists in addition to the tree view and track list.
- The tree view, track list and playlist palette are in the browse section of rekordbox dj. For each function, see the rekordbox software's manual.

#### [**SHIFT**] + press:

Switches the display of the browse section of rekordbox dj.

#### 4 **TAG TRACK button**

Press: Adds tracks to the tag list.

! You can temporarily collect the music files to be played in the rekordbox tag list separately from the playlist.

#### [**SHIFT**] + press:

Displays the tracks whose BPM and key are similar to those of the track currently being played as the candidate to be played next on the screen.

## Deck section

This section is used to control the four decks. The buttons and controls for operating decks 1 and 3 are located on the left side of the controller, those for operating decks 2 and 4 are located on the right side of the controller.

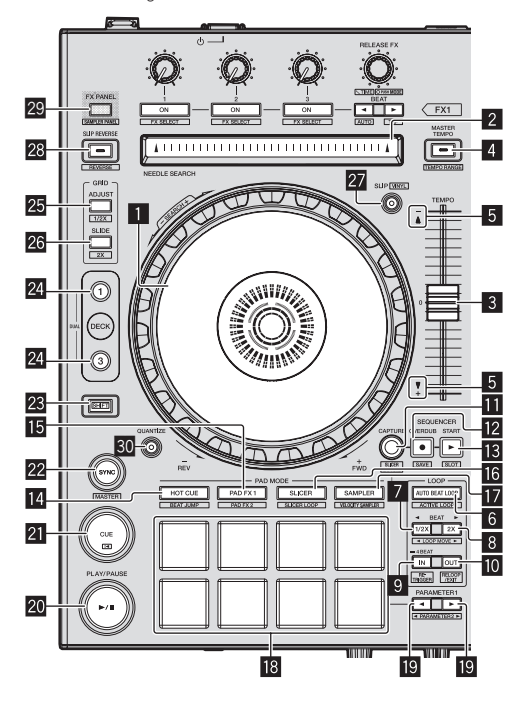

#### 1 **Jog dial**

#### Turn top:

When the vinyl mode is on, the scratch operation is possible. When the vinyl mode is off, the pitch bend operation (adjustment of the playing speed) is possible.

#### Turn outer section:

The pitch bend operation (adjustment of the playing speed) is possible. [**SHIFT**] + Turn top: Skips the playback position.

#### 2 **NEEDLE SEARCH pad**

Jumps to the desired position in the track loaded in the deck by touching the pad during pause.

It can jump to the desired position during playback depending on the [**Preferences**] of rekordbox.

#### 3 **TEMPO slider**

Use this to adjust the track playing speed.

#### 4 **MASTER TEMPO button**

#### Press:

Turns the master tempo function on or off. When the master tempo function is on, the key does not change even when the playback speed is changed with the [**TEMPO**] slider. The sound is digitally processed, so the sound quality decreases.

#### [**SHIFT**] + press:

The [**TEMPO**] slider's range of variation switches each time the button is pressed.

#### [**±6%**] [**±10%**] [**±16%**] [**WIDE**]

#### 5 **Takeover indicator**

When decks are switched while the sync function is off, the position of the controller's [**TEMPO**] slider may not match the software's tempo (pitch). To regain control of the tempo from the controller, adjust using the [TAKEOVER] indicator as reference. Slowly move the [**TEMPO**] slider in the direction in which the [TAKEOVER] indicator lights. When moved to the position at which the [TAKEOVER] indicator turns off, the [**TEMPO**] slider's position matches the software's tempo (pitch) and the tempo can once again be controlled with the [**TEMPO**] slider.

#### 6 **AUTO BEAT LOOP button**

Press:

Turns the auto beat loop function on and off.

! During loop playback, this operation cancels looping.

#### [**SHIFT**] + press:

Switches the loop saved in the track between active and non-active. (Active Loop)

- ! If the button is pressed while pressing the [**SHIFT**] button during playback, the loop set closest to the playback position among the loops saved in the track will be active.
- ! If the button is pressed while pressing the [**SHIFT**] button when a loop saved in the track is called out, the loop will be active or inactive.

#### 7 **LOOP 1/2X button** Press:

Selects a beat for auto beat loop. Halves the loop playback length.

#### [**SHIFT**] + press:

During loop playback, moves the loop to the left by the amount equal to its length. (Loop Move)

#### 8 **LOOP 2X button**

Press: Selects a beat for auto beat loop. Doubles the loop playback length.

#### [**SHIFT**] + press:

During loop playback, moves the loop to the right by the amount equal to its length. (Loop Move)

#### 9 **LOOP IN button**

#### Press:

Loop In Point is set. When this button is pressed during loop playback, the loop in point can be fineadjusted using the jog dial.

#### [**SHIFT**] + press:

The track returns to the set loop in point and loop playback continues.

Press for over 1 second: Turns the auto 4-beat loop on.

#### **10 LOOP OUT button**

#### Press:

The loop out point is set, and loop playback begins. When this button is pressed during loop playback, the loop out point can be fineadjusted using the jog dial.

#### [**SHIFT**] + press:

Cancels loop playback. (Loop Exit) After loop playback is canceled, playback returns to the previously set loop in point and loop playback resumes. (Reloop)

#### **B** CAPTURE button

Press a performance pad while pressing the [**CAPTURE**] button to load the active loop to the sampler slot.

#### [**SHIFT**] + press:

Loads the sections in the target area of slicer or slicer loop to separate sampler slots.

! For details on slicer and slicer loop, see *Using the Slicer function* on page 18 and the rekordbox software's manual.

#### **E** SEQUENCER OVERDUB button Press:

Turns the sequencer on standby for recording.

Recording operation information (sequence) is started if the sampler is operated when the sequencer is on standby for recording. Press the button again to stop recording.

#### [**SHIFT**] + press:

Saves the recorded sequence to the sequencer slot.

#### **is** SEQUENCER START button

Starts the sequence playback when the sequence recording is stopped. Overdubs the new sequence onto the sequence being played back while recording a sequence.

[**SHIFT**] + press: Selects the sequencer slot.

#### **H** HOT CUE mode button

Press: Sets the hot cue mode.

[**SHIFT**] + press: Sets the beat jump mode.

#### **F3** PAD FX 1 mode button

Press:

Sets the pad FX mode 1.

[**SHIFT**] + press: Sets the pad FX mode 2.

#### **16 SLICER mode button**

Press: Sets the slicer mode.

#### [**SHIFT**] + press:

Sets the slicer loop mode.

! To cancel the slicer or slicer loop mode, press the [**PAD FX 1**] mode, [**SAMPLER**] mode or [**HOT CUE**] mode button.

#### **h** SAMPLER mode button

Press:

Sets the sampler mode.

#### [**SHIFT**] + press: Sets the velocity sampler mode.

#### **18 Performance pads**

Controls the "hot cue", "pad FX", "slicer", "sampler" and other functions. = *Using the performance pads* (p.18)

#### $[③$  **PARAMETER**◀ button, PARAMETER▶ button

Sets parameters for the "pad FX", "slicer", "sampler" and other functions. = *Using the performance pads* (p.18)

#### **20 PLAY/PAUSE ▶/II button**

Press: Use this to play/pause tracks.

# **21** CUE button

Press:

Sets, plays and calls out cue points.

- ! When the [**CUE**] button is pressed during pause, the cue point is set.
- When the **[CUE**] button is pressed during playback, the track returns to the cue point and pauses. (Back Cue)
- ! When the [**CUE**] button is pressed and held after the track returns to the cue point, playback continues as long as the button is pressed. (Cue Sampler)
- When the [PLAY/PAUSE  $\blacktriangleright$ /II] button is pressed during Cue Sampler, playback continues from that point.

#### [**SHIFT**] + press:

Returns the playback position to the beginning of the track.

#### **22 SYNC button**

Press:

Synchronizes with the tempos (pitches) and beat grids of the deck set as the master for synchronization automatically.

#### [**SHIFT**] + press:

Sets the deck whose button is pressed as the master deck for synchronization.

#### **23 SHIFT button**

When another button is pressed while pressing the [**SHIFT**] button, a different function is called out.

#### 24 DECK button

Press:

Switches the deck to be operated.

 Pressing the [**DECK3**] button while holding down the [**DECK1**] button or pressing the [**DECK1**] button while holding down the [**DECK3**] button: Turns on DUAL DECK mode on the left deck.

Pressing the [**DECK4**] button while holding down the [**DECK2**] button or pressing the [**DECK2**] button while holding down the [**DECK4**] button: Turns on DUAL DECK mode on the right deck.

#### **25 GRID ADJUST button**

#### Press:

When the jog dial is turned while pressing the [**GRID ADJUST**] button, the beat grid interval can be adjusted.

#### [**SHIFT**] + press:

The BPM value is divided by 1/2 (doubling the beat grid's spacing).

#### **26 GRID SLIDE button**

Press:

When the jog dial is turned while pressing the [**GRID SLIDE**] button, the overall beat grid can be slid to the left or right.

#### [**SHIFT**] + press:

The BPM value is multiplied by 2 (reducing the beat grid's spacing by 1/2).

#### **27 SLIP button**

Turns the slip mode on and off. = *Using the slip mode* (p.20)

#### [**SHIFT**] + press:

Turns the vinyl mode on and off.

#### 28 SLIP REVERSE button

#### Press:

Plays the track in the reverse direction while the [**SLIP REVERSE**] button is pressed, and resumes normal playback when the button is released.

- Even during playback in the reverse direction, normal playback continues in the background. When the button is released, playback resumes from the point reached in the background.
- Slip reverse play is automatically canceled after 8 beats have elapsed even if the [**SLIP REVERSE**] button is kept pressed. The playback returns to normal after reverting to the background.

#### [**SHIFT**] + press:

Starts reverse playback. When the [**SHIFT**] and [**SLIP REVERSE**] buttons are pressed again, reverse playback is canceled and normal playback resumes.

#### **29 FX PANEL button**

Press: Displays the FX panel.

 $[FX]$  panel· $[CFX]$  panel display off  $\Rightarrow$   $[FX]$  panel  $\Rightarrow$   $[CFX]$  panel  $\Rightarrow$   $[FX]$  panel + [CFX] panel → back to [FX] panel·[CFX] panel display off

#### [**SHIFT**] + press:

Displays the sampler panel.

Sampler panel display off  $\rightarrow$  sampler panel  $\rightarrow$  back to sampler panel display off

#### **80 QUANTIZE button**

Turns the quantize function on. For example, when the quantize function is turned on, the point is automatically set to the nearest beat position when a hot cue is set.

— The resolution of the quantized beat can be selected in the [**Preferences**] of rekordbox.

 $\overline{\phantom{a}}$ 

#### Mixer section

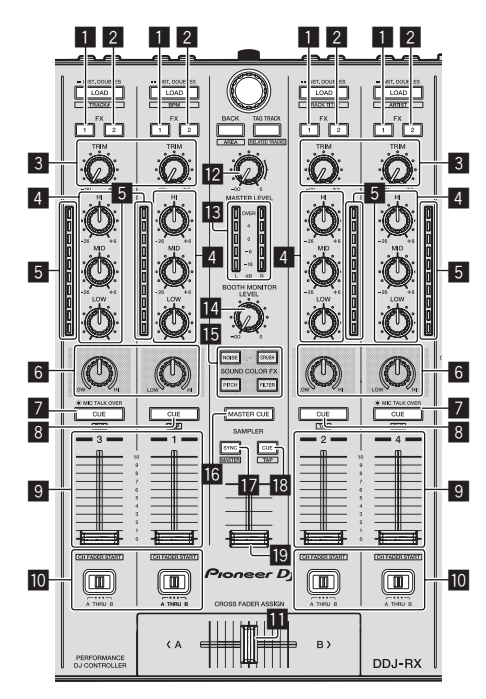

-------------

#### 1 **FX 1 assign button**

Turns effect unit FX1 on and off for the respective channel.

#### 2 **FX 2 assign button**

Turns effect unit FX2 on and off for the respective channel.

#### 3 **TRIM control**

Adjusts the individual channel output gain.

#### 4 **EQ (HI, MID, LOW) controls**

Boosts or cuts frequencies for the different channels.

#### 5 **Channel Level Indicator**

Displays the sound level of the respective channels before passing through the channel faders.

#### 6 **COLOR control**

This changes the parameters of the SOUND COLOR FX of the different channels.

#### 7 **Headphones CUE/MIC TALK OVER button**

Press:

The sound of channels for which the headphones [**CUE**] button is pressed is output to the headphones.

.<br>When the headphones [CUE] button is pressed again, monitoring is canceled.

When the [**INPUT SELECT**] switch for channel 3 or 4 is set to [**MIC1**] or [**MIC2**], the talkover function can be turned on or off.

When the talkover function is on, the headphones [**CUE**/**MIC TALK OVER**] button flashes. When a sound of over –15 dB is input to the microphone, the sound other than that of the microphone is attenuated by approximately 20 dB.

! The talkover function for both the microphone connected to the [**MIC1**] terminal and the microphone connected to the [**MIC2**] terminal can be turned on and off by pressing the headphones [**CUE**/**MIC TALK OVER**] button for either channel 3 or channel 4.

#### [**SHIFT**] + press:

The track's tempo can be set by tapping the button. (Tap function)

#### 8 **Headphones CUE button**

Press:

The sound of channels for which the headphones [**CUE**] button is pressed is output to the headphones.

! When the headphones [**CUE**] button is pressed again, monitoring is canceled.

#### [**SHIFT**] + press:

The track's tempo can be set by tapping the button. (Tap function)

#### 9 **Channel fader**

Move:

Adjusts the level of audio signals output in each channel.

#### [**SHIFT**] + move:

Use the channel fader start function.

= *Using the channel fader start function* (p.22)

#### **10** Crossfader Assign Switch

Assigns the channel output to the crossfader. [A]: Assigns to [A] (left) of the crossfader.

[**B**]: Assigns to [**B**] (right) of the crossfader.

[**THRU**]: Selects this when you do not want to use the crossfader. (The signals do

- not pass through the crossfader.) ! If microphone sound is selected using the [**INPUT SELECT**] switch of chan-
- nel 3 or channel 4, even through the crossfader assign switch is switched, the sound of that channel cannot be assigned to the crossfader.

#### *<u>M</u>* Crossfader

Outputs the sound assigned with the crossfader assign switch.

#### [**SHIFT**] + move:

Uses the crossfader start function. = *Using the crossfader start function* (p.22)

#### **MASTER LEVEL control**

Adjusts the master sound level output.

#### **13 Master level indicator**

Displays the master output's audio level.

#### **E** BOOTH MONITOR LEVEL control

Adjusts the level of audio signals output from the [**BOOTH OUT**] terminal.

### **IS SOUND COLOR FX buttons**

Turns **SOUND COLOR FX** on and off.

#### **16 MASTER CUE button**

Turns monitoring of the master output's sound on and off.

#### **h** SAMPLER SYNC button

Synchronizes the sampler deck's tempo with the master deck's tempo. ! Only a sampler slot with the PLAY mode set to [**Loop**] synchronizes the tempo with the master deck's tempo.

# Sets the sampler deck as the master for synchronization.

**B** SAMPLER CUE button

# Turns monitoring of the sampler deck's sound on or off.

#### [**SHIFT**] + press:

[**SHIFT**] + press:

- Sets the sampler deck's tempo by tapping the button.
- ! Only a sampler slot with the PLAY mode set to [**Loop**] will be the same tempo as the BPM value on the sampler panel.

#### **IS SAMPLER VOLUME fader**

Adjusts the sampler's overall sound level.

**12 En**

# Effect section

This section is used to control the two effect units (FX1 and FX2). Controls and buttons used to operate the FX1 unit are located on the left side of the controller, those used to operate the FX2 unit are located on the right side of the controller. The channels to which the effect is to be applied are set using the effect assign buttons on the mixer section.

The effect units consist of beat FX and release FX.

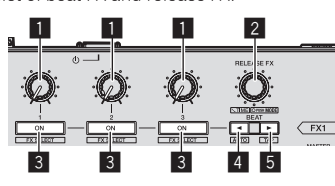

#### **1** Effect parameter controls

Adjusts the beat FX parameter.

#### 2 **RELEASE FX control**

Turn:

Switches the types of release FX.

#### Press:

Press:

The release FX is on while the control is pressed.

! If the release FX turns on, the beat FX in the same effect unit turns off.

#### [**SHIFT**] + turn:

Adjusts the beat FX time parameter.

[**SHIFT**] + press: Switches the beat FX mode.

#### 3 **Effect parameter buttons**

Turns the beat FX on and off or switches the parameters.

[**SHIFT**] + press: Switches the types of beat FX.

#### ■ **BEAT**<br /> **button**

Decreases the beat fraction for synchronizing the beat FX effect sound each time the button is pressed.

#### [**SHIFT**] + press:

Sets the beat FX tempo mode to the BPM auto mode. The track's BPM value is used as the basis for the effect's tempo.

#### **■ BEATbutton**

Increases the beat fraction for synchronizing the beat FX effect sound each time the button is pressed.

#### [**SHIFT**] + press:

Sets the beat FX tempo mode to the BPM tap mode. The BPM value used as the basis for beat FX is calculated by the interval at which the button is tapped.

#### To monitor the effect sounds

Depending on the effect type, the effect sounds of rekordbox dj are not output to the channel whose headphones [**CUE**] button is pressed when the [**HEADPHONES MIX**] control is turned to the [**CUE**] side. To monitor the effect sounds of rekordbox dj, turn the [**HEADPHONES MIX**] control to the [**MASTER**] side and turn on the [**MASTER CUE**] button, then monitor the effect sounds with the master output's sound.

# Jog dial display section

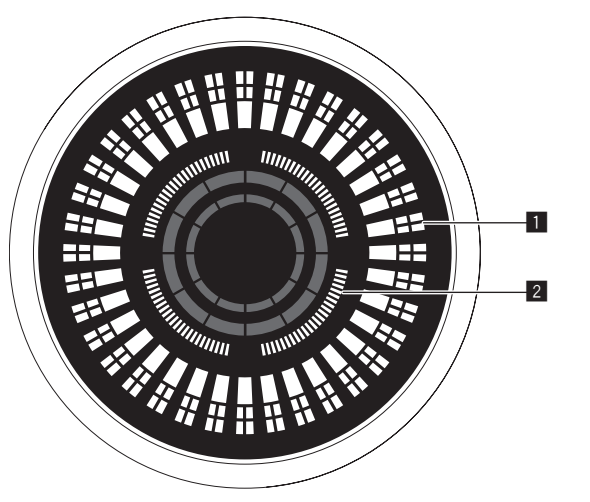

#### 1 **Operation display**

Synchronizes with the platter display of rekordbox dj. One rotation equals to one rotation of the platter.

For display, separate patterns can be stored for decks 1 or 2, and decks 3 or 4, respectively, and one of five patterns can be selected.

- = *Switching illumination mode in the white area of the jog dial* (p.27)
- ! During sensitivity adjustment of the touch sensor of the jog dial, the set sensitivity is indicated.

#### 2 **On Air display/slip play display**

The indicator lights when the sound of the deck being operated can be output as the master sound.

- As with the [SLIP] button, it is possible to display the slip status. = *Switching the illumination mode in the red area of the jog dial* (p.28)
- ! The displayed contents do not depend on the [**Preferences**] of rekordbox.

 $\overline{\phantom{a}}$ 

# <span id="page-13-0"></span>Basic Operation

# **Connections**

**1 Connect headphones to one of the [PHONES] terminals.**

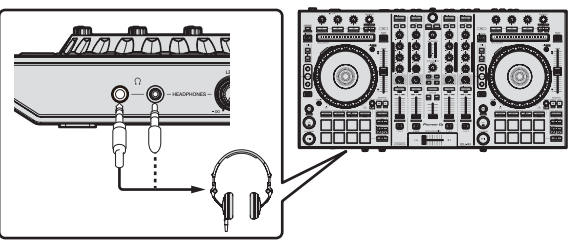

**2 Connect powered speakers, a power amplifier, components, etc., to the [MASTER OUT 1] or [MASTER OUT 2] terminals.**

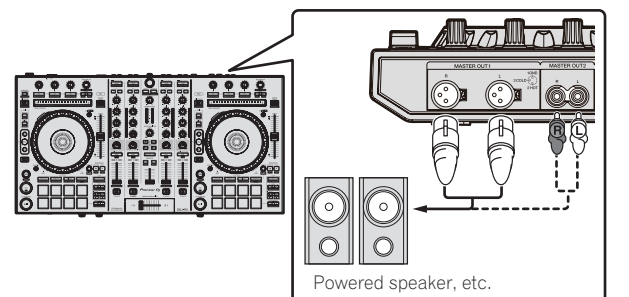

- ! To output the sound from the [**BOOTH OUT**] terminals, connect speakers or other devices to the [**BOOTH OUT**] terminals.
- For details on the connections of the input/output terminals, see *Connections* (p.7).

#### **3 Connect this unit to your computer via a USB cable.**

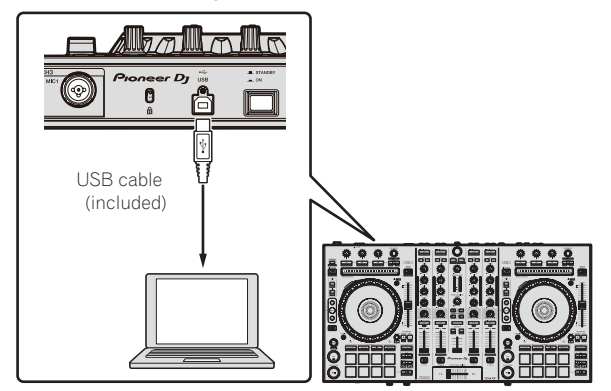

#### **4 Turn on the computer's power.**

#### **5 Connect the power plug to the AC adapter.**

Slide the power plug into the AC adapter's guide rails as shown on the diagram and press in until a click is heard.

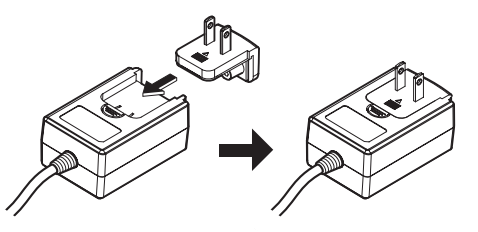

! For detailed cautions on the AC adapter, see *About the AC adapter* (p. 4). The shape of the plug differs according to the region in which the unit is sold.

**6 Connect the AC adapter.**

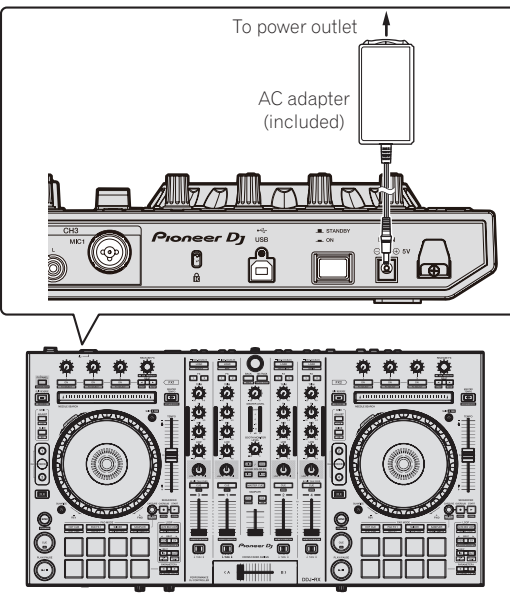

**7 Press the [STANDBY/ON] switch on this unit's rear panel to turn this unit's power on.**

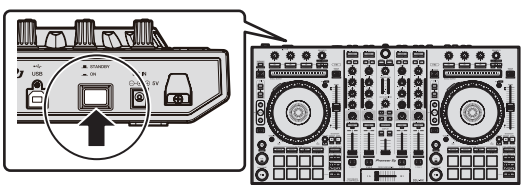

Turn on the power of this unit.

For Windows users

The message [**Installing device driver software**] may appear when this unit is first connected to the computer or when it is connected to a different USB port on the computer. Wait a while until the message [**Your devices are ready for use**] appears.

For Mac OS X users

When this unit is connected to a computer for the first time, the computer occasionally cannot recognize this unit. In that case, disconnect the USB cable connecting the unit and the computer, start the utilities software for Mac OS X "**Audio MIDI Setup**", and display the [**MIDI Window**] or [**MIDI studio**]. After selecting the [**DDJ-RX**] icon, click [**Remove Device**]. (The [**USB MIDI Device**] icon may be displayed instead of the [**DDJ-RX**] icon. In that case, select [**USB MIDI Device**].) Then, connect this unit to the computer using the USB cable.

#### **8 Turn on the power of the devices connected to the output terminals (powered speakers, power amplifier, components, etc.).**

When a microphone, DJ player or other external device is connected to input terminals, the power of that device also turns on.

# <span id="page-14-0"></span>Starting the system

# Launching rekordbox

This manual consists mainly of explanations of functions of this unit as hardware. For detailed instructions on operating rekordbox dj, see the rekordbox software's manual.

When the rekordbox software is started up for the first time, enter the rekordbox dj license key and activate the software. Prepare the rekordbox dj license key included with this unit.

- ! For instructions on the activation, see the rekordbox software's manual.
- There is no need for this product's users to purchase the rekordbox di license key separately.

#### **For Windows 7**

From the Windows [**Start**] menu, click the [**rekordbox X.X.X**] icon under [**All Programs**] > [**Pioneer**] > [**rekordbox X.X.X**].

#### **For Windows 8/Windows 8.1**

From [**Apps view**], click the [**rekordbox X.X.X**] icon.

#### **For Mac OS X**

Open the [**Applications**] folder in Finder, then click the [**rekordbox**] icon.

#### **The screen displayed immediately after the rekordbox software is started on the computer (the screen on the right shows the [EXPORT] mode in which the operations equivalent to the previous rekordbox 3 are possible.)**

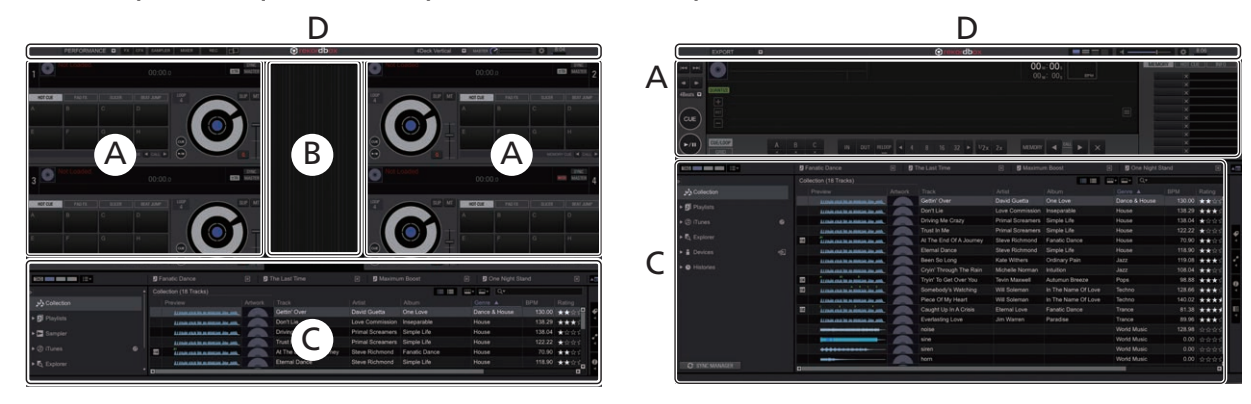

#### **Computer screen when a track is loaded in rekordbox dj**

Select the desired layout from the pull-down menu for the layout selection at the upper right of the computer screen.

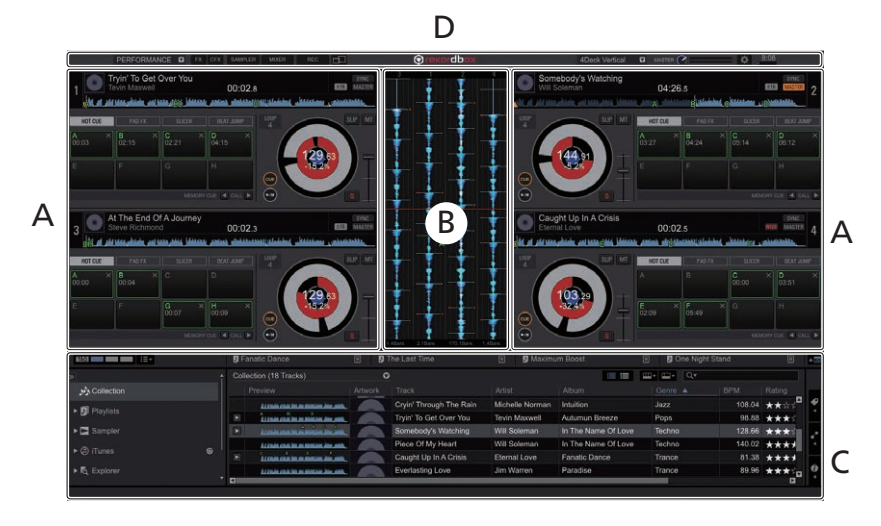

#### **A Track deck section**

The track information (the name of the loaded track, artist name, BPM, etc.), the overall waveform and other information is displayed here.

#### **B Enlarged waveform section**

The loaded track's waveform is displayed here.

#### **C Browse section**

Displays the track list, tree view, and playlist palette.

#### **D Global section**

Displays the display status of effect panel and sampler panel, and the level of the master sound, etc.

# Adding music files to [**Collection**]

"**Collection**" is music files that are managed by rekordbox. Music files on the computer can be used with rekordbox if they are analyzed and registered as rekordbox music collection files.

 $\begin{array}{cccccccccccccc} \cdots & \cdots & \cdots & \cdots & \cdots & \cdots \end{array}$ 

#### **1 Click [Collection] in the tree view.**

The [**Collection**] music files are displayed in the track list.

#### **2 Open Finder or WindowsExplorer and drag and drop music files and/or folders, where music files are stored, to the track list.**

The music files are added to the collection, and the waveform information analysis of the music files starts. Wait until the analysis of all the music files are finished.

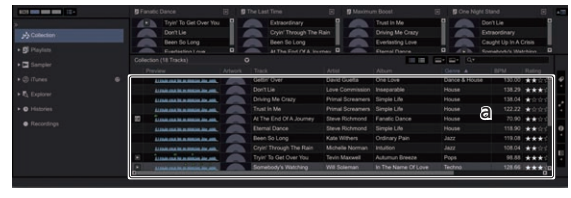

a Track list

# Loading tracks and playing them

The following describes the procedure for loading tracks into deck [**1**] as an example.

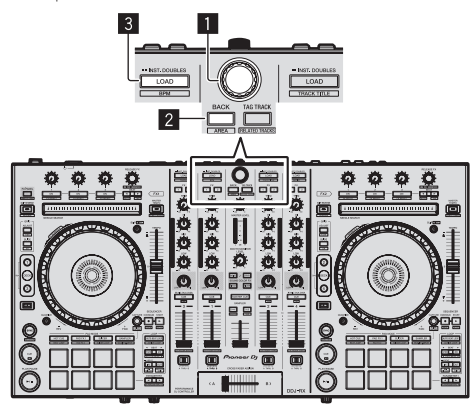

#### 1 **Rotary selector**

2 **BACK button**

3 **LOAD button**

**1 Press this unit's [BACK] button, move the cursor to the tree view on the computer screen, then turn the rotary selector and select a collection or playlist, etc.**

**2 Press the rotary selector, move the cursor to the track list on the computer screen, then turn the rotary selector and select a track.**

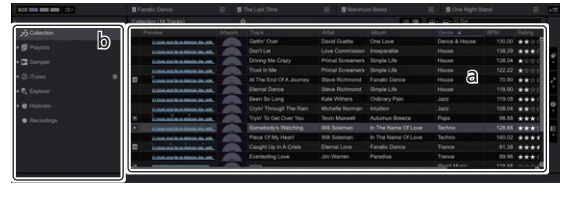

a Track list b Tree View

**3 Press the [LOAD] button to load the selected track onto the deck.**

# Playing tracks and outputting the sound

The following describes the procedure for outputting the channel 1 sound as an example.

Set the volume of the devices (power amplifier, powered speakers, etc.) connected to the [**MASTER OUT 1**] and [**MASTER OUT 2**] terminals to an appropriate level. Note that loud sound will be output if the volume is set too high.

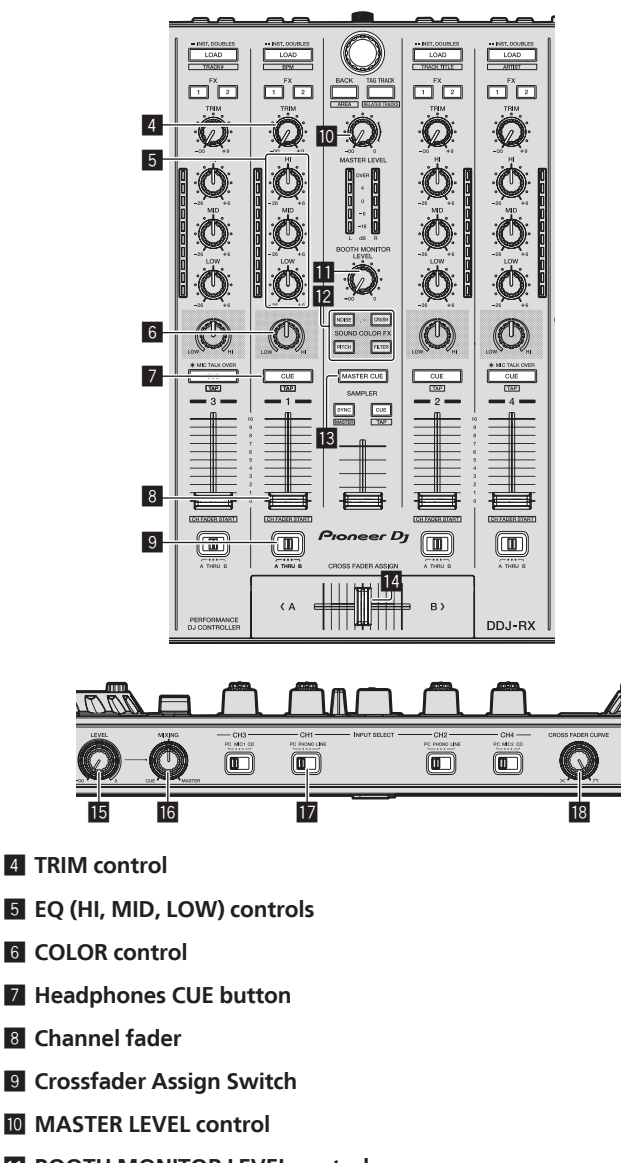

- **BOOTH MONITOR LEVEL control**
- **E** SOUND COLOR FX buttons
- **is MASTER CUE button**
- **E** Crossfader
- **IB** HEADPHONES LEVEL control
- **16** HEADPHONES MIX control
- **17 INPUT SELECT switch**
- **IB** CROSS FADER CURVE control

#### **1 Set the positions of the controls, etc., as shown below.**

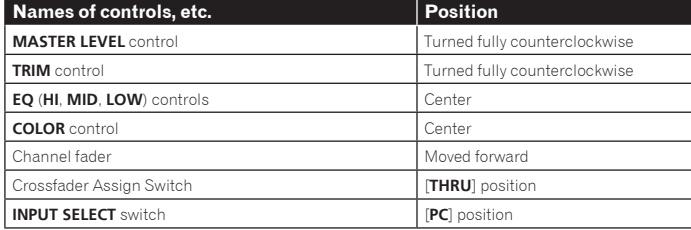

<span id="page-16-0"></span>**2** Press the [▶/II] button to play the track.

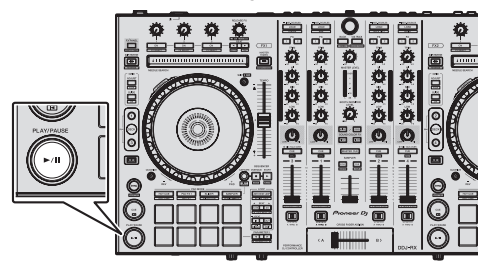

#### **3 Move the channel fader away from you.**

#### **4 Turn the [TRIM] control.**

Adjust [**TRIM**] so that the orange indicator on the channel level indicator lights at the peak level.

#### **5 Turn the [MASTER LEVEL] control to adjust the audio level of the speakers.**

Adjust the sound level output from the [**MASTER OUT 1**] and [**MASTER OUT 2**] terminals to an appropriate level.

<u> - - - - - - - - - - - - - - -</u>  $\frac{1}{2}$  =  $\frac{1}{2}$  =  $\frac{1}{2}$  =  $\frac{1}{2}$  =  $\frac{1}{2}$  =  $\frac{1}{2}$  =  $\frac{1}{2}$ Monitoring sound with headphones

Set the positions of the controls, etc., as shown below.

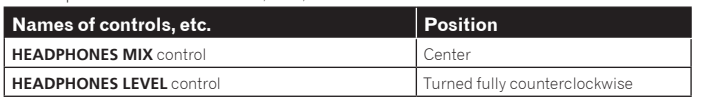

#### **1 Press the headphones [CUE] button for the channel 1.**

#### **2 Turn the [HEADPHONES LEVEL] control.**

Adjust the sound level output from the headphones to an appropriate level.

# **Note**

This unit and rekordbox dj are equipped with variety of functions to allow for more individualistic DJ performances. For each function, see the rekordbox software's manual.

! The rekordbox software manual can be downloaded from "rekordbox.com". For details, see *Downloading the rekordbox software manual* (p. 31).

# Quitting the system

**1 Quit rekordbox.**

**2 Press the [STANDBY/ON] switch on this unit's rear panel to set this unit's power to standby.**

**3 Disconnect the USB cable from your computer.**

 $\overline{\phantom{a}}$ 

# <span id="page-17-0"></span>Advanced Operation

The descriptions from this point on are for functions that are specific for when this unit and rekordbox dj are used in combination and are not described in the rekordbox software's manual.

# Using the performance pads

Use the pad mode buttons ([**HOT CUE**] mode button, [**PAD FX 1**] mode button, [**SLICER**] mode button and [**SAMPLER**] mode button) to switch the functions.

# Using hot cues

Playback can be started instantaneously from the position at which a hot cue is set. In addition to hot cues, loops can be set and called out instantaneously.

Up to eight hot cue points can be set and saved per track.

#### Setting and calling out a hot cue

#### **1 Press the [HOT CUE] mode button.**

Switches to hot cue mode.

#### **2 In the play or pause mode, press a performance pad to set the hot cue point.**

The hot cue points are assigned to the respective performance pads as shown below.

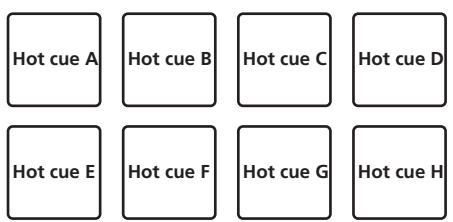

#### **3 Press the performance pad at which the hot cue point was set.**

Playback starts from the hot cue point.

Set hot cue points can be cleared by pressing a performance pad while pressing the [**SHIFT**] button.

#### Setting and calling out an auto beat loop

#### **1 Press the [HOT CUE] mode button.**

Switches to hot cue mode.

#### **2 Press the [LOOP 1/2X] or [LOOP 2X] button.**

Selects a beat for auto beat loop.

# **3 Press the [AUTO BEAT LOOP] button during playback.**

A loop with the specified number of beats is set and loop playback starts.

#### **4 Press the performance pad to set a loop during loop playback.**

#### **5 Press the performance pad at which the loop is set.**

Loop playback starts from the loop in point of the set loop.

The set loop can be cleared by pressing the performance pad while pressing the [**SHIFT**] button.

#### Setting and calling out a manual loop

#### **1 Press the [HOT CUE] mode button.**

Switches to hot cue mode.

#### **2 Press the [LOOP IN] button during playback, and then press the [LOOP OUT] button.**

Loop playback starts.

#### **3 Press the performance pad to set a loop during loop playback.**

# **4 Press the performance pad at which the loop is set.**

Loop playback starts from the loop in point of the set loop.

The set loop can be cleared by pressing the performance pad while pressing the [**SHIFT**] button.

# Using the pad FX

A wide range of effect performances are possible with just the simple operation of pressing and releasing performance pads.

---------

#### **1 Press the [PAD FX 1] mode button.**

The mode switches to pad FX mode 1.

Effects are assigned to the performance pads as shown below.

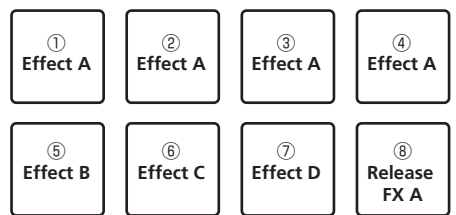

! If the [**PAD FX 1**] mode button is pressed while pressing the [**SHIFT**] button, the mode changes to pad FX mode 2.

Effects are assigned to the performance pads as shown below.

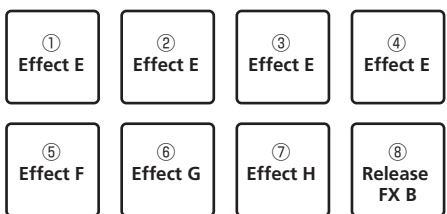

- Effects assigned to the performance pads can be customized (effects applied to pad 1 are also applied to the pads 2 to 4). For details, see the rekordbox software's manual.
- The type of release FX assigned to pad 8 cannot be changed by turning the unit's [**RELEASE FX**] control.

To change the release FX type assigned to pad 8, use rekordbox dj. For details, see the rekordbox software's manual.

#### **2 Press and hold one of the performance pads.**

The effect turns on according to the effect and number of beats settings assigned to the pad that was pressed.

#### **3** Press the [PARAMETER ◀] button or [PARAMETER ▶] **button while pressing the performance pad.**

The number of beats setting for the effect temporarily increases or decreases. ! Depending on the type of effect, changing the setting may not be possible even by pressing the button.

#### **4 Release your finger from the performance pad.** The effect turns off.

#### Using the release FX of the pad FX

#### **1 Press and hold one of performance pads 1 to 7.**

The effect turns on according to the effect and number of beats settings assigned to the pad that was pressed.

#### **2 Press performance pad 8.**

The pad FX effect that was on up until now turns off and the release FX effect is added.

# Using the Slicer function

The specified range is divided into eight equal sections, and these eight sliced sections are assigned to the respective performance pads. While one of the performance pads is pressed, the sound for the section assigned to that pad is played in a loop.

During loop playback of the pad's sound, normal playback with the original rhythm continues in the background. When the pad is released and loop playback ends, playback resumes from the position reached at that point.

#### **1 Press the [SLICER] mode button.**

Switches to slicer mode.

- ! While pressing the [**SHIFT**] button, pressing the [**SLICER**] mode button switches the mode to slicer loop mode.
- = *About slicer mode and slicer loop mode* (p.19)

**18 En**

#### **2** Press the [PARAMETER<] or [PARAMETER>] button while **pressing the [SHIFT] button.**

Set the slicer's "SLICE LENGTH".

The setting value of SLICE LENGTH changes each time the button is pressed while pressing the [**SHIFT**] button.

Equally-divided eight sections of the range specified with "SLICE LENGTH" are assigned to the respective performance pads as shown below.

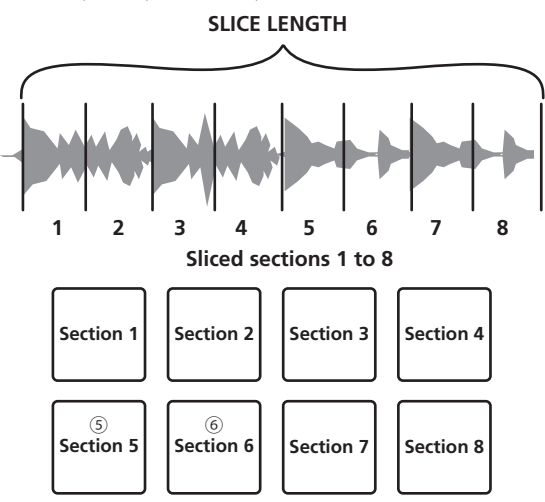

#### **3** Press the [PARAMETER◀] or [PARAMETER▶] button.

Set slicer's "**SLICE ROLL**". The setting value of **SLICE ROLL** changes each time the button is pressed.

The loop playback length while the pad is pressed can be changed with the "**SLICE ROLL**" setting. For example, when "1/4" is set to "**SLICE ROLL**", only the first quarter of the section assigned to the pad is played in a loop.

#### **4 Press pad 5 or pad 6 while pressing the [SHIFT] button.**

If pad 5 is pressed while pressing the [**SHIFT**] button, the slicer's target area moves to the left.

Also, if pad 6 is pressed while pressing the [**SHIFT**] button, the slicer's target area moves to the right (slice shift).

#### **5 Press and hold one of the performance pads.**

When the pad is pressed and held, the sound is played in a loop.

! The loop playback length differs depending on the "SLICE ROLL" setting. When the pad is released, the track returns to the position that is playing in the background.

#### About slicer mode and slicer loop mode

#### **Slicer mode**

When the playback position advances to the end of the range that has been sliced into eight equal sections, the range shown on the display switches to the next eight sliced sections, and these sliced sections are assigned to the respective pads, replacing the previously assigned sections.

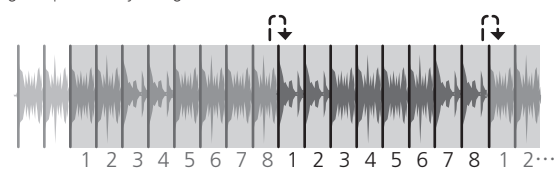

#### **Slicer loop mode**

When the playback position advances to the end of the range that was sliced into eight equal parts, the playback position returns to the beginning of the range that was sliced into eight equal parts.

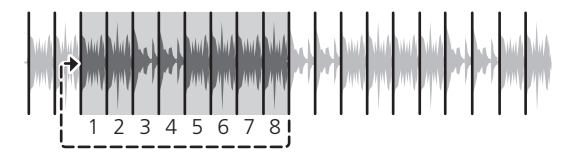

# Using the sampler function

This procedure can be used to play tracks loaded in the sampler's sampler slots using the performance pads.

#### $\div$  Preparing to use the sampler

## % **Press the [FX PANEL] button while pressing the [SHIFT] button.**

The sampler panel appears on the rekordbox dj screen. A track, loop, and slicer target area can be loaded in sampler slots.

#### Load the track in a sampler slot.

# **1 Press the [SAMPLER] mode button.**

Switches to the sampler mode.

#### **2 Press the rotary selector or [BACK] button to move the cursor to the track list.**

#### **3 Turn the rotary selector.**

Select the track you wish to load in a sampler slot.

#### **4 Press the performance pad while pressing the [SHIFT] button.**

The selected track is loaded into the sample slot. • Loading by overwriting an already loaded sampler slot may not be possible depending on the [**Preferences**] of rekordbox.

#### Loading a loop in a sampler slot.

#### **1 Press the [AUTO BEAT LOOP] button, or press the [LOOP IN] button and then the [LOOP OUT] button during track playback.**

Loop playback starts.

#### **2 Press a performance pad while pressing the [CAPTURE] button.**

The pad mode is temporarily switched to the sampler mode and the loop is loaded in a sampler slot.

. Loading by overwriting an already loaded sampler slot may not be possible depending on the [**Preferences**] of rekordbox.

#### Loading the slicer target area in sampler slots

#### **1 Press the [SLICER] mode button while pressing the [SHIFT] button during track playback.**

The mode switches to the slicer loop mode.

! Alternatively, press the [**SLICER**] mode button to switch to the slicer mode.

#### **2 Press the [CAPTURE] button while pressing the [SHIFT] button.**

Each of the sections of the slicer target area is loaded in a separate sampler slot. . It is loaded to the sampler bank 4 by default.

If there is even one sampler slot already loaded in sampler bank 4, loading may not be possible.

#### Using the performance pads to play the sampler

#### **1 Press the [SAMPLER] mode button.**

Switches to the sampler mode.

#### **2** Press the [PARAMETER<] or [PARAMETER>] button.

The sampler bank is switched. The sampler has four banks and each bank has sixteen slots.

**3 Move the [SAMPLER VOLUME] fader to the far side.**

#### **4 Press a performance pad.**

The sound for the slot assigned to the pad that was pressed is played.

When the pad mode of deck 1 or deck 3 is the sampler mode, sampler slots are assigned to the respective performance pads as shown below. (The slots in parentheses are for when the pad mode of deck 2 or deck 4 is the sampler mode)

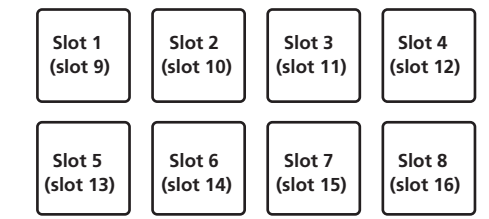

#### **5 During playback, press a performance pad.** Playback continues by returning to the beginning.

#### **6 Press a performance pad while pressing the [SHIFT] button during playback.**

The sound of the slot that is currently playing stops.

**Contract** 

# <span id="page-19-0"></span>Using beat jump

The playback position can be moved instantaneously without breaking the rhythm of the track being played back.

--------------

#### **1 Press the [HOT CUE] mode button while pressing the [SHIFT] button.**

The mode switches to the beat jump mode.

#### **2** Press the [PARAMETER◀] or [PARAMETER▶] button.

The movement amount (number of beats or number of bars) of the playback position assigned to the performance pad changes each time a button is pressed.

The following nine settings can be made. (The operations are the same as when the left/right buttons of [**page**\*] on the track deck screen are clicked.)

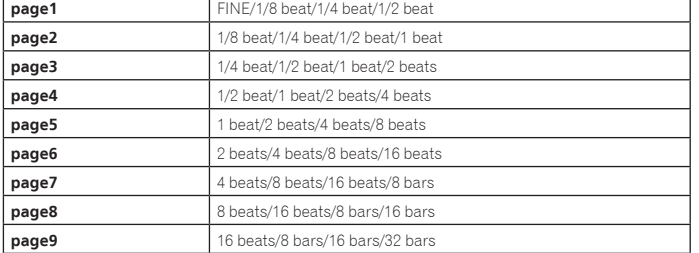

For example, when set to "1 beat from 1/8 beat", the pad's setting is as shown below.

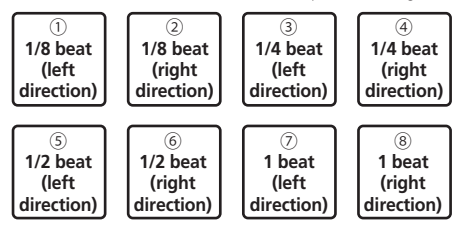

#### **3** Press the [PARAMETER<] or [PARAMETER>] button while **pressing the [SHIFT] button.**

The amount of movement (number of beats or number of bars) of the playback position assigned to the performance pad changes each time the [PARAMETER<] or [PARAMETER>] button is pressed while pressing the [SHIFT] button.

The following three settings can be made.

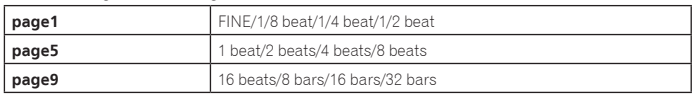

#### **4 Press pad 1, pad 3, pad 5, or pad 7.**

The playback position moves to the left by the number of beats or number of bars assigned to the pressed pad.

#### **5 Press pad 2, pad 4, pad 6, or pad 8.**

The playback position moves to the right by the number of beats or number of bars assigned to the pressed pad.

# Using the sequencer

Sampler performances can be recorded and played back.

-------------------------------

The sequencer function can be used to achieve a variety of performances, such as superimposing an original rhythm loop or vocal loop created in advance on the track that is playing or changing the arrangement of an impromptu finger drum performance by adding sound using the overdub recording function or removing and adding sound using the mute function.

The following describes the basic operations of the sequencer. For sequencer application examples, see the rekordbox software's manual.

#### $\div$  Preparing to use the sequencer

#### **1 Press the [FX PANEL] button while pressing the [SHIFT] button.**

The sampler panel appears on the rekordbox dj screen.

#### **2 Press the [SAMPLER] mode button.**

The unit's pad mode switches to the sampler mode.

#### Recording a sequence

#### **1** Press the [PARAMETER<] or [PARAMETER>] button. Select the bank of the sampler to be used for the performance.

#### **2 Click the part indicated as [1 Bar] on the sampler panel of rekordbox dj.**

Select a length for recording the sequence from 1 bar, 2 bars, and 4 bars in the pulldown menu that appears.

#### **3 Press the [SEQUENCER START] button while pressing the [SHIFT] button.**

Select the slot to save the sequence to.

#### **4 Press the [SEQUENCER OVERDUB] button.**

The sequencer switches to the recording standby state.

#### **5 Create a performance using the performance pads.**

Recording of the sequence begins.

- ! Only a sampler slot with the PLAY mode of the sampler set to [**One Shot**] can record a sequence.
- ! When [**QUANTIZE**] of the sampler panel is on, the operation timing of the performance pads is quantized and the sequence is recorded.

#### **6 Press the [SEQUENCER OVERDUB] button while pressing the [SHIFT] button.**

The recorded sequence is saved.

#### Calling out and playing a saved sequence

#### **1 Press the [SEQUENCER START] button while pressing the [SHIFT] button.**

Select the sequence you wish to call out.

#### **2 Press the [SEQUENCER START] button.**

The sequence plays ! If the [**SEQUENCER START**] button is pressed again, the sequence stops.

#### Using the sequence mute mode

In the sequence mute mode, you can control mute for each sampler slot with a performance pad.

This enables you to remove and add a kick, snare, or other drum sound to change the arrangement for a rhythm loop created with the sequencer.

#### **1 Call out and play a sequence.**

= *Calling out and playing a saved sequence* (p. 20)

#### **2** Press and hold the [PARAMETER<1] button.

rekordbox dj remains in the sequence mute mode while the [PARAMETER<] button is pressed.

**.** If the [PARAMETER<] button is released, the sequence mute mode is canceled.

#### **3 Press a performance pad.**

The sound of the slot assigned to the pad that was pressed is muted.

! If the same pad is pressed again, mute is canceled.

#### Using the sequence erase mode

In the sequence erase mode, you can erase sequences on a sampler slot basis.

#### **1 Call out and play a sequence.**

= *Calling out and playing a saved sequence* (p. 20)

#### **2** Press and hold the [PARAMETER▶ 1 button.

rekordbox dj remains in the sequence erase mode while the [PARAMETER>] button is pressed.

• If the [PARAMETER>] button is released, the sequence erase mode is canceled.

#### **3 Press a performance pad.**

The sequence of only the slot assigned to the pad that was pressed is erased.

# Using the slip mode

When the slip mode is turned on, normal playback with the original rhythm continues in the background during scratching, looping and hot cue playback. When scratching, looping or hot cue playback is canceled, normal playback resumes from the position reached up to the point at which the operation was canceled. Various performances can be achieved without breaking the rhythm.

! By default, the [**SLIP**] button lights when you switch to the slip mode and flashes while playback is continuing in the background.

# <span id="page-20-0"></span>Slip hot cue

# **1 Press the [HOT CUE] mode button.**

Set the hot cue mode.

#### **2 Set the hot cue.**

Press a performance pad to set the hot cue.

#### **3 Press the [SLIP] button.**

The mode switches to the slip mode.

#### **4 During playback, press and hold a performance pad.**

Playback starts from the position at which the hot cue was set. Playback continues as long as the performance pad is pressed. Normal playback continues in the background even while the hot cue is playing.

#### **5 Release your finger from the performance pad.**

- Playback starts from the position reached in the background.
- ! To cancel the slip mode, press the [**SLIP**] button again.

# Slip scratching

#### **1 Check that VINYL mode is on.**

While pressing the [**SHIFT**] button, check that the [**SLIP**] button lights.

#### **2 Press the [SLIP] button.**

The mode switches to the slip mode.

#### **3 During playback, operate the top of the jog dial to scratch.** Normal playback continues in the background even while scratching.

#### **4 Release your hand from the top of the jog dial.**

- Playback starts from the position reached in the background.
- ! To cancel the slip mode, press the [**SLIP**] button again.

#### How to check VINYL mode on/off

By default, VINYL mode is on and scratch play is available. You can check the current status based on the lighting status of the [**SLIP**] button while the [**SHIFT**] button is pressed.

- ! When VINYL mode is on, the [**SLIP**] button lights while the [**SHIFT**] button is pressed.
- ! When VINYL mode is off, the [**SLIP**] button lights out while the [**SHIFT**] button is pressed

To turn VINYL mode on/off, press the [**SLIP**] button while pressing the [**SHIFT**] button.

# Slip braking

#### **1 Adjust the [VINYL SPEED ADJUST] - [TOUCH/BRAKE] setting in the [Deck] tab of rekordbox's [Preferences] > [CONTROLLER] menu.**

The **VINYL SPEED ADJUST** setting adjusts the speed, etc. at which the track stops from the play mode.

When using slip braking, adjust the [**TOUCH/BRAKE**] control of

[**VINYL SPEED ADJUST**] on the computer screen and set to stop the sound slowly.

#### **2 Press the [SLIP] button.**

The mode switches to the slip mode.

# **3 During playback, press the [PLAY/PAUSE ▶/II] button.**

Playback slowly stops. Normal playback continues in the background even while playback is slowly stopping.

# **4** Press the [PLAY/PAUSE ▶/II] button again.

Playback starts from the position reached in the background.

! To cancel the slip mode, press the [**SLIP**] button again. \_\_\_\_\_\_\_\_\_\_\_\_\_\_\_\_\_\_\_\_\_\_\_\_\_\_ . . . . . . . . . . . . . . .

# Slip auto beat loop

#### **1 Press the [SLIP] button.**

The mode switches to the slip mode.

# **2 Press the [LOOP 1/2X] or [LOOP 2X] button.**

Selects a beat for auto beat loop.

# **3 Press the [AUTO BEAT LOOP] button during playback.**

A loop with the specified number of beats is set and loop playback starts. Normal playback continues in the background even during loop playback.

# **4 Press the [AUTO BEAT LOOP] button again.**

Looping is canceled and playback starts from the position reached in the background.

! To cancel the slip mode, press the [**SLIP**] button again.

# Manual slip looping

# **1 Press the [SLIP] button.**

The mode switches to the slip mode.

#### **2 Press the [LOOP IN] button during playback, and then press the [LOOP OUT] button.**

Loop playback starts.

Normal playback continues in the background even during loop playback.

#### **3 Press the [LOOP OUT] button while pressing the [SHIFT] button.**

Looping is canceled and playback starts from the position reached in the **background** 

! To cancel the slip mode, press the [**SLIP**] button again.

# Using the dual deck mode

The dual deck mode is a function allowing you to control both decks simultaneously when mixing two different tracks on deck 1 and deck 3 (or on deck 2 and deck 4). A feature of this function is that it enables such operations as scratching, looping and hot cueing of two different tracks that have been mixed by mashing them up or blending them, as if they were a single track.

The explanation below describes an example of the operation for controlling decks 1 and 3 simultaneously.

#### **1 Press the [DECK3] button while pressing the [DECK1] button or press the [DECK1] button while pressing the [DECK3] button.**

DUAL DECK mode turns on and the [**DECK**] button, which was pressed first, flashes and the [**DECK**] button, which was pressed later, lights.

Status display in the dual deck mode

! When entering DUAL DECK mode, the deck status of the [**DECK**] button, which was pressed first, is displayed.

#### **2 Press the [DECK1] or [DECK3] button.**

The dual deck mode turns off, and the [**DECK**] button lights. The controller switches to the deck of the pressed [**DECK**] button.

# Functions that can be controlled in the dual deck mode

The functions below can be controlled on the two decks simultaneously in the dual deck mode.

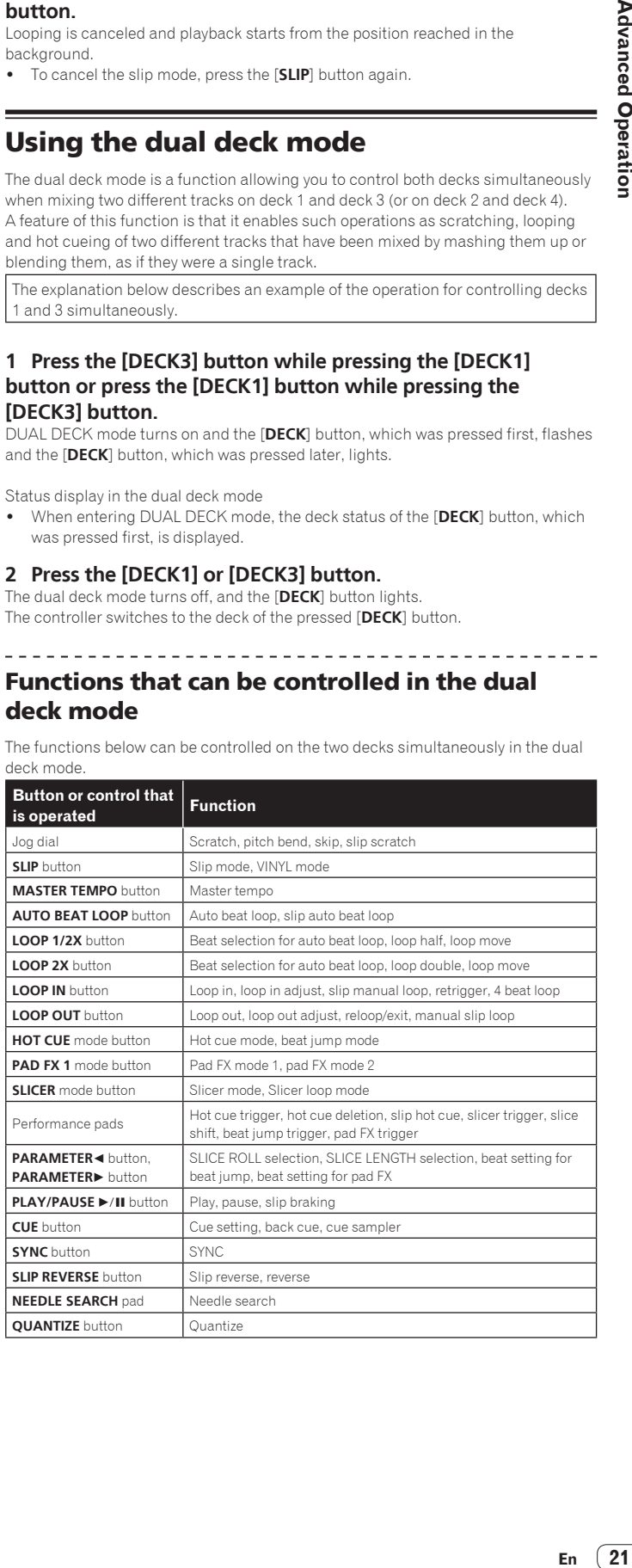

#### <span id="page-21-0"></span>**Functions that are limited in the dual deck mode**

In DUAL DECK mode, the following functions can only be operated on the deck where the [**DECK**] button is flashing.

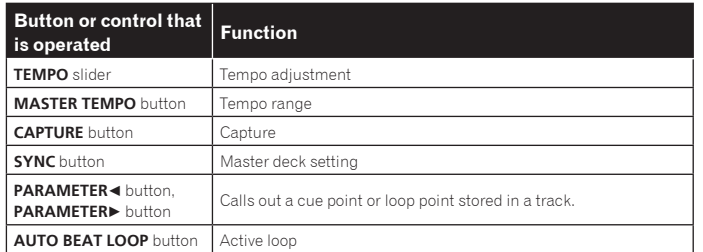

#### **Deck status mirroring function**

When the following modes are in the different status for each deck, the status is automatically set to the one in which the [**DECK**] button is flashing.

! Vinyl mode status, pad mode status, slip mode status

# Using the fader start function

# Using the channel fader start function

#### **1 Set the cue.**

Pause at the position from which you want to start playback, then press the [**CUE**] button for the corresponding deck.

#### **2 While pressing the [SHIFT] button, move the channel fader from the position nearest you towards the back.**

Playback of the track starts from the set cue point.

When the channel fader is moved back to the position nearest you while pressing the [**SHIFT**] button during playback, the track moves instantaneously back to the set cue point and the pause mode is set. (Back Cue)

When the channel fader is moved from the back to the position nearest you while pressing the [**SHIFT**] button when standing by at a cue, track playback starts from the set cue.

#### ----------------------------------Using the crossfader start function

To use the crossfader start function, set the crossfader assign switch of the channel you want to move to [**A**] or [**B**].

#### **1 Set the cue.**

Pause at the position from which you want to start playback, then press the [**CUE**] button for the corresponding deck.

#### **2 Move the crossfader to the left edge or right edge position.**

Set to the edge opposite the side on which the channel you want to use with the fader start function is set.

## **3 While pressing the [SHIFT] button, move the crossfader in the opposite direction from the left edge or right edge.**

Playback of the track starts from the set cue point.

When the crossfader is returned to the original position while pressing the [**SHIFT**] button during playback, the track moves instantaneously back to the set cue point and the pause mode is set (Back Cue).

When the crossfader is moved from the left edge to the right edge (or from the right edge to the left edge) while pressing the [**SHIFT**] button when standing by at a cue, track playback starts from the set cue point.

# Using the velocity sampler

When velocity sampler mode is on, the sample volume level changes according to the amount of force used to tap the performance pads. The volume level increases when the performance pads are tapped strongly and decreases when they are tapped weakly.

When the velocity sampler mode is off, the sound is triggered at the volume level set with rekordbox, regardless of the strength that the performance pads are tapped with.

# Turning the velocity sampler mode on

When the [**SAMPLER**] mode button is pressed while pressing the [**SHIFT**] button, the velocity sampler mode is turned on.

# Turning the velocity sampler mode off

When the [**SAMPLER**] mode button is pressed, the mode is changed to the usual sampler mode (velocity sampler mode is turned off).

The velocity curve can be set in the utilities mode.

<u>---------------------</u>

= *Changing the velocity curve setting of velocity sampler mode* (p.27)

# Calling out a cue point or loop point stored in a track

#### **1 Load the track whose cue or loop points you want to call out.**

#### **2 Press the [HOT CUE] mode button.**

Switches to hot cue mode.

#### **3** Press the [PARAMETER◀] or [PARAMETER▶] button.

To call out a cue point set before the current playback position, press the [PARAMETER<] button. To call out a cue point set after the current playback position,

 $p$ ress the [ $\textsf{PARAMETER}\textbf{\blacktriangleright}$ ] button. The track cues to the called out point and pauses. Depending on the [Preferences] of rekordbox, a cue point or loop point cannot be called out even if the [PARAMETER<] or [PARAMETER $\blacktriangleright$ ] button is

# pressed during track playback. **4 Press the [PLAY/PAUSE] button.**

Normal or loop playback starts from the point that was called out.

# Analyzing tracks

Track analysis starts by dragging and dropping a track file or a folder including track files to the track list of rekordbox.

- ! If a track is loaded to a deck by pressing the [**LOAD**] button before the analysis is completed, it may take time to display BPM and waveform.
- Depending on the number of tracks, some time may be required for analysis.

# Using effects

rekordbox dj has the two effect units FX1 and FX2. The effects can be applied to the selected decks. The following describes how to assign an effect unit to channel 1 with the operations of this unit.

#### **Screen display of rekordbox dj effect unit**

Multi mode: Up to three beat FX and one release FX can be selected per effect unit, and each beat FX has one adjustable parameter.

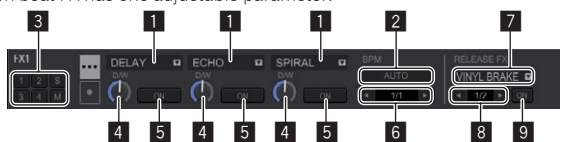

Single mode: One beat FX and one release FX can be selected per effect unit, and beat FX has multiple adjustable parameters.

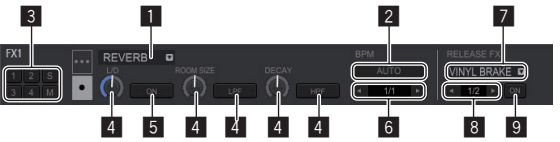

- **1** Displays the beat FX type.
- 2 Displays the tempo mode of beat FX.
- 3 This displays the number of the deck to which the effect unit is assigned.
- 4 Displays the parameter status of beat FX.
- 5 Displays the on/off setting of beat FX.
- 6 Displays the beat that beat FX effect synchronizes to or effect time.
- 7 Displays the release FX type.
- 8 Displays the beat that release FX synchronizes to.
- 9 Displays the on/off setting of release FX.

# Operating beat FX in the multi mode

#### **1 Press the [RELEASE FX] control while pressing the [SHIFT] button to switch the FX mode of rekordbox dj to the multi mode.**

The mode switches between the multi mode and single mode each time this operation is performed.

#### **2 Press the [FX1] button or [FX2] button of channel 1 to select the effect unit to assign.**

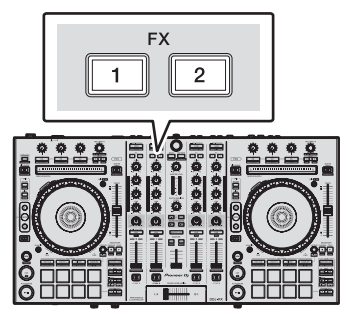

The number of the deck which the effect unit is assigned to is highlighted on the rekordbox dj screen.

**22 En**

#### **3 Press the effect parameter 1 button while pressing the [SHIFT] button to select the first beat FX type.**

To select the second beat FX type, press the effect parameter 2 button while pressing the [**SHIFT**] button.

To select the third beat FX type, press the effect parameter 3 button while pressing the [**SHIFT**] button.

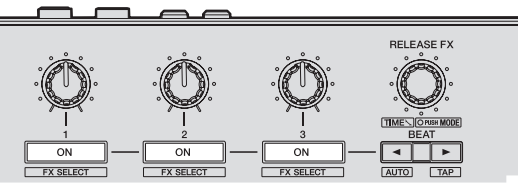

The currently selected beat FX type is displayed on the rekordbox dj screen.

# **4 Press the effect parameter 1 button to turn the first beat FX**

#### **on.**

Press the effect parameter 2 button to turn the second beat FX on. Press the effect parameter 3 button to turn the third beat FX on.

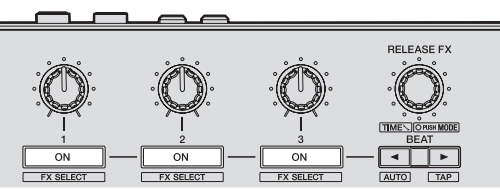

The [**ON**] key for the corresponding effect is highlighted on the rekordbox dj screen.

#### **5 Operate the effect parameter 1 control to adjust the**

#### **parameter of the first beat FX.**

Operate the effect parameter 2 control to adjust the parameter of the second beat FX.

Operate the effect parameter 3 control to adjust the parameter of the third beat FX.

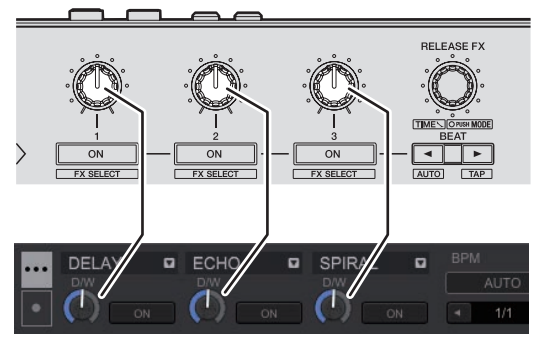

#### **6** Press the [BEAT<] or [BEAT>] button to adjust the beat **fraction to synchronize the effect sound with.**

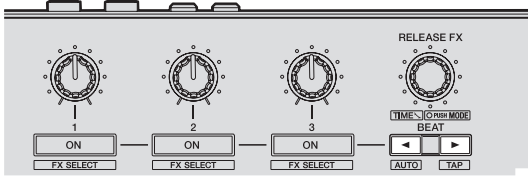

- ! Depending on the beat FX type, it can be specified using parameters instead of beat.
- It is also possible to set the BPM value used as the basis for the effect time with the interval at which the [BEAT $\blacktriangleright$ ] button is tapped while pressing the [SHIFT] button.
	- = *Switching the effect's tempo mode* (p.24)

# Operating beat FX in the single mode

#### **1 Press the [RELEASE FX] control while pressing the [SHIFT] button to switch the FX mode of rekordbox dj to the single mode.**

The mode switches between the multi mode and single mode each time the buttons are operated.

**2 Press the [FX1] button or [FX2] button of channel 1 to select the effect unit to assign.**

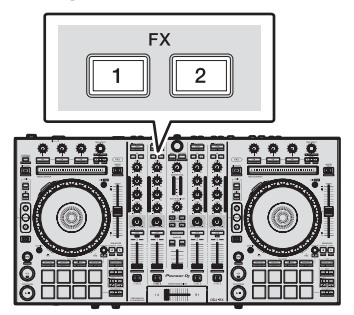

The number of the deck which the effect unit is assigned to is highlighted on the rekordbox dj screen.

# **3 Press the effect parameter 1 button while pressing the [SHIFT] button to select the beat FX type.**

The selected beat FX is displayed on the rekordbox dj screen.

#### **4 Press the effect parameter 1 button to turn beat FX on.**

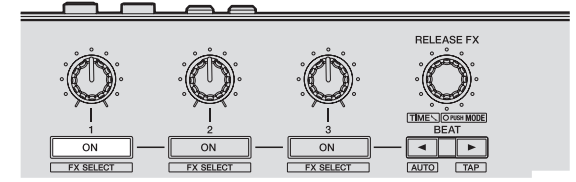

- Beat FX turns on and off each time the button is pressed.
- $\bullet$  The [ON] key for the effect is highlighted on the rekordbox dj screen.

#### **5 Operate the effect parameter 2 or effect parameter 3 button to switch the beat FX's parameters.**

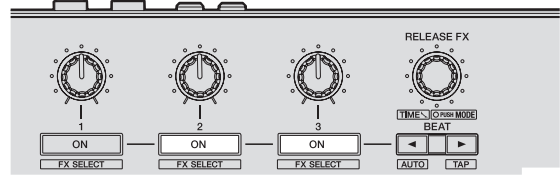

Depending on the beat FX type, the button may not light when the button is operated.

#### **6 Operate the effect parameter control to adjust the beat FX's parameters.**

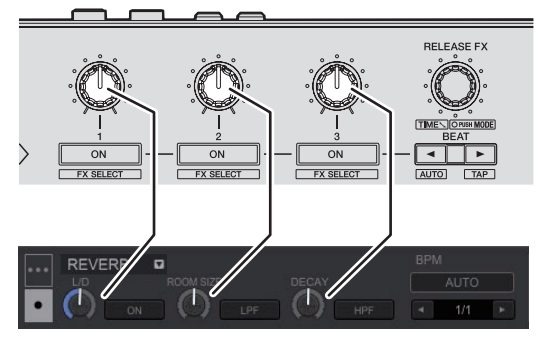

**7** Press the [BEAT◀] or [BEAT▶] button to adjust the beat **fraction to synchronize the effect sound with.**

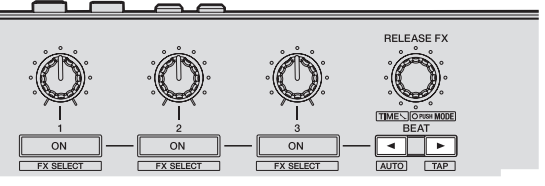

- ! Depending on the beat FX type, it can be specified using parameters instead of beat.
- It is also possible to set the BPM value used as the basis for the effect time with the interval at which the [BEAT>] button is tapped while pressing the [SHIFT] button.

= *Switching the effect's tempo mode* (p.24)

# <span id="page-23-0"></span>Switching the effect's tempo mode

With rekordbox dj effects, there are two ways to set the beat FX tempo: with "BPM auto mode" and "BPM tap mode".

By default, the BPM auto mode is set.

#### BPM auto mode

The track's BPM value is used as the basis for the effect's tempo.

#### BPM tap mode

The BPM used as the base value for the effect is calculated from the interval at which the [BEAT] button is tapped while pressing the [SHIFT] button.

#### Switching to the BPM tap mode

#### **Press the [BEAT**>] button while pressing the [SHIFT] button.

\_\_\_\_\_\_\_\_\_\_\_\_\_\_\_\_\_\_\_\_\_\_\_\_\_\_\_\_\_\_\_\_

If the [BEAT<sup>{1]</sup> button is pressed while pressing the [SHIFT] button, the mode switches to the BPM auto mode.

# Using the release FX

Release FX turns off the beat FX that was on up until then simultaneously with the addition of an effect.

The track being played and effect sound can be smoothly connected by using release FX.

One release FX can be used per effect unit in both the multi mode and single mode.

#### **1 Press the [FX1] button or [FX2] button of channel 1 to select the effect unit to assign.**

The number of the deck which the effect unit is assigned to is highlighted on the rekordbox di screen.

#### **2 Turn the [RELEASE FX] control to select the release FX type.**

#### **3 Click the [**c**] or [**d**] button on the rekordbox dj screen to set the release FX beat.**

! The release FX beat can be set separately from the beat setting for beat FX.

#### **4 Press and hold the [RELEASE FX] control.**

The selected release FX turns on, and the beat FX in the same effect unit that was on up until then turns off.

#### **5 Release the [RELEASE FX] control.**

Release FX turns off.

# Using the SOUND COLOR FX function

These effects change in association with the [**COLOR**] controls for the different

# channels.

#### **1 Press one of the [SOUND COLOR FX (NOISE, CRUSH, PITCH, FILTER)] buttons.**

This selects the type of effect.

The button that was pressed flashes.

- ! Even when one of the [**SOUND COLOR FX**] buttons is selected, if a different [**SOUND COLOR FX**] button is pressed, the newly pressed button is selected.
- The same effect is set for all channels.

#### **2 Turn the [COLOR] control.**

The effect is applied to the channel(s) for which the control(s) was (were) turned.

#### Canceling the SOUND COLOR FX effect

#### **Press the flashing [SOUND COLOR FX] button.**

The effect is canceled.

#### Types of SOUND COLOR FX effects

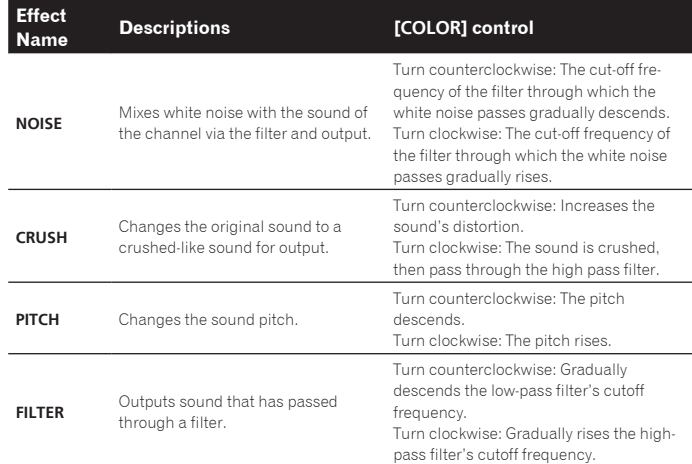

# Using recording functions

rekordbox dj has recording functions and can record mixed sound. For detailed instructions on recording, see the rekordbox software manual.

**1 Click the [REC] button in the global section of rekordbox dj.** The panel used for recording appears on the rekordbox dj screen.

# **2 Click on the recording panel of rekordbox di to start**

- **recording.**
- If you click **Q** again, recording stops.
- If the recording is completed, the file is automatically saved. ! The saving destination of the file can be changed in the [**Preferences**] >
- [**Controller**] > [**Other**] tab of rekordbox.

# Using external inputs

Four external input systems are provided to connect to a DJ player or analog turntable. The 4-Channel Mixer of this unit can mix externally input sounds without using a computer. The following mixer functions can be operated without connecting to a computer.

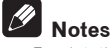

- ! For details on the respective items, see *Connections* (p.7) and *Part names and functions* (p.9).
- The functions below do not work with respect to external inputs.
- Track tempo setting (pressing the headphones [**CUE**] button while pressing the [**SHIFT**] button)
- Fader start function (while pressing the [**SHIFT**] button, move the channel fader or cross fader)
- Application of the rekordbox di effect
- ! The values adjusted with the various controls for rekordbox dj differ from the values adjusted with the various controls for external input.

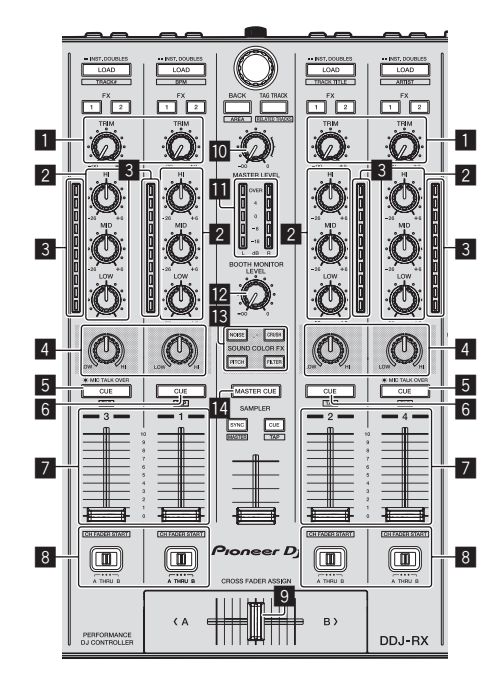

------------

**1 TRIM** control<br>**2 EQ (HI, MID, EQ** (**HI**, **MID**, **LOW**) controls Channel Level Indicator **COLOR** control

- 5 Headphones **CUE**/**MIC TALK OVER** button 6 Headphones **CUE** button
- 7 Channel fader<br>8 Crossfader As
- 8 Crossfader Assign Switch
- **9** Crossfader **10 MASTER LEVEL** control
- **b** Master level indicator
- **BOOTH MONITOR LEVEL** control
- **B** SOUND COLOR FX buttons
- **E** MASTER CUE button

# <u>. . . . . . . . . . .</u>

# Front panel

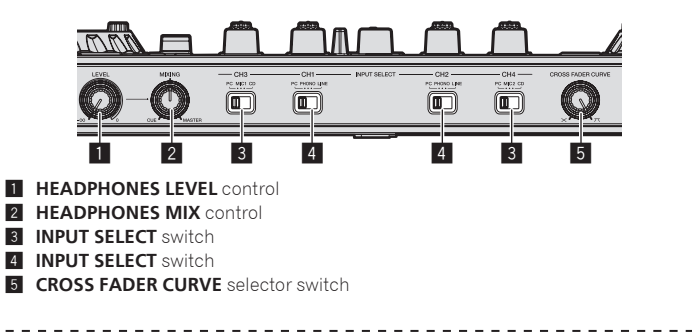

<u> - - - - - - - - - - - - - - - -</u>

# Mixing the sound of the microphone

- **1 Connect a microphone to the [MIC1] or [MIC2] terminal.**
- **2 Set the [INPUT SELECT] switch to [MIC1] or [MIC2].**

#### **3 Operate the [TRIM] control and channel fader to adjust the sound level output from each channel.**

- ! The sound can be adjusted with the [**EQ** (**HI**, **MID**, **LOW**)] controls and the selected **SOUND COLOR FX** can be applied using the [**COLOR**] control.
- ! The sound volume of channels for which the [**INPUT SELECT**] switch is set to [**MIC1**] or [**MIC2**] does not change even when the crossfader is moved.

# Mixing the sound of a DJ player, etc.

**1 Connect the DJ player or other line level output device to the [CD] or [PHONO/LINE] terminals.**

- **2 Set the [INPUT SELECT] switch to [CD] or [LINE].**
- **3 Operate the [TRIM] control and channel fader to adjust the sound level output from each channel.**
	- ! The sound can be adjusted with the [**EQ** (**HI**, **MID**, **LOW**)] controls and the selected **SOUND COLOR FX** can be applied using the [**COLOR**] control.

# Mixing the sound of an analog turntable, etc.

**1 Connect the analog player or other phono level (for MM cartridges) output device to the [PHONO/LINE] terminals.** . Make sure to connect the ground wire of an analog player to this unit's **SIGNAL GND** terminal.

**2 Set the [INPUT SELECT] switch to [PHONO].**

#### **3 Operate the [TRIM] control and channel fader to adjust the sound level output from each channel.**

! The sound can be adjusted with the [**EQ** (**HI**, **MID**, **LOW**)] controls and the selected **SOUND COLOR FX** can be applied using the [**COLOR**] control.

# <span id="page-25-0"></span>Changing the settings

# Launching utilities mode

If the utilities mode is launched while the unit and a computer are connected by a USB cable, the set status may not be displayed properly.

#### **1 Disconnect the USB cable from your computer.**

**2 Press the [STANDBY/ON] switch on this unit's rear panel to set this unit's power to standby.**

Set this unit's power to the standby mode.

**3 While pressing both the [SHIFT] and [PLAY/PAUSE ▶/Ⅱ] buttons on the left deck, press the [STANDBY/ON] switch on this unit's rear panel.**

Utilities mode is launched.

#### **4 After launching utilities mode, operate the controller for the items whose settings you want to change.**

See the explanations below for the settings that can be changed.

## **5 Press the [STANDBY/ON] switch on this unit's rear panel to set this unit's power to standby.**

To save the settings, set the [**STANDBY/ON**] switch on this unit's rear panel to standby and quit utilities mode.

# Utilities modes

The following settings can be changed:

- MIDI controller setting
- ! Channel fader start setting
- ! Crossfader start setting
- Master output attenuator level setting
- Slip mode flashing setting
- [SLIP] button lit/flash operation setting
- Demo mode setting
- Setting of the velocity curve in velocity sampler mode
- Cut lag setting of crossfader
- ! Output setting of microphone to booth monitor
- ! Jog dial illumination mode setting
- Back spin length setting
- Operation setting of microphone sound low cut filter
- ! Operation setting of crossfader MIDI message <u>--------------------------</u>-

# Forcefully using the unit as the general MIDI controller

The unit automatically changes operation as follows depending on whether rekordbox is running.

When rekordbox is running, controller operation depends on the rekordbox dj functions.

When rekordbox is not running, the unit operates as a general MIDI controller. Even though rekordbox is running, you can forcefully operate the unit as a general MIDI controller.

#### **Press the [HOT CUE] mode button on the right deck or the [PAD FX 1] mode button.**

- [HOT CUE] mode button lit: Operation automatically changes depending on whether or not rekordbox is running.
- [PAD FX 1] mode button lit: Regardless of whether or not rekordbox is running, the unit operates as a general MIDI controller.

# Changing the channel fader start setting

The channel fader start function's setting can be changed.

\_\_\_\_\_\_\_\_\_\_\_\_\_\_\_\_\_\_\_\_\_\_

The channel fader start function is enabled by default.

#### **Press the effect parameter 1 or effect parameter 2 button on the left deck.**

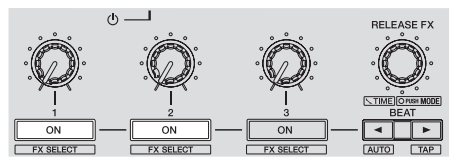

- Effect parameter 1 button lit: The channel fader start function is enabled.
- Effect parameter 2 button lit: The channel fader start function is disabled.

# Changing the crossfader start setting

- The crossfader start function settings can be changed.
- The crossfader start function is enabled by default.

#### **Press the effect parameter 1 or effect parameter 2 button on the right deck.**

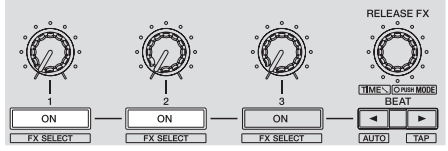

- Effect parameter 1 button lit: The crossfader start function is enabled.
- ! Effect parameter 2 button lit: The crossfader start function is disabled.

#### <u>-----------------------------</u> Setting the master output's attenuator level

. The default is 0 dB.

#### **Press one of the left deck's [HOT CUE] mode, [PAD FX 1] mode, and [SLICER] mode buttons.**

- [HOT CUE] mode button lit: 0 dB (no attenuation)
- ! [**PAD FX 1**] mode button lit: –3 dB
- ! [**SLICER**] mode button lit: –6 dB

# Changing the slip mode flashing setting

When the slip mode is on, the buttons that can be operated in the slip mode (jog dial) indicator, [AUTO BEAT LOOP] button, [PLAY/PAUSE  $\blacktriangleright$ /II] button, etc.) flash. This setting can be used to disable the flashing of these buttons.

By default, slip mode flashing is enabled.

#### **Press the [SLIP] button on the left deck.**

- **SLIP** button lit: Slip mode flashing enabled
- [SLIP] button off: Slip mode flashing disabled

# Setting the [**SLIP**] button lit/flash operation

By default, the [**SLIP**] button lights when you switch to the slip mode and flashes while playback is continuing in the background.

With this setting, the [**SLIP**] button can be made to flash when Slip mode is started, regardless of whether or not normal playback continues while the original rhythm is maintained in the background.

#### **Press the [SLIP] button on the right deck.**

! [**SLIP**] button lit: The [**SLIP**] button flashes upon entering slip mode ! [**SLIP**] button off: The [**SLIP**] button lights upon entering slip mode and the [**SLIP**] button flashes while normal playback is continued while the original rhythm is maintained in the background.

## Changing the demo mode setting

On this unit, the demo mode is set if no operation is performed for 10 minutes under normal usage conditions. This demo mode can be changed.

- By default, demo mode starts when there is no operation for 10 minutes.
- When any control or button on this unit is operated while in the demo mode, the demo mode is canceled.

#### **Press the [AUTO BEAT LOOP] button on the right deck.**

The demo mode setting changes each time the [**AUTO BEAT LOOP**] button is pressed.

The currently set value is indicated by how the [**LOOP 1/2X**], [**LOOP 2X**], [**LOOP IN**] and [**LOOP OUT**] buttons light.

- [LOOP 1/2X] button lights: Demo mode is disabled
- [LOOP 2X] button lights: Demo mode starts when there is no operation for 1 minute
- [LOOP IN] button lights: Demo mode starts when there is no operation for 5 minutes
- [LOOP OUT] button lights: Demo mode starts when there is no operation for 10 minutes

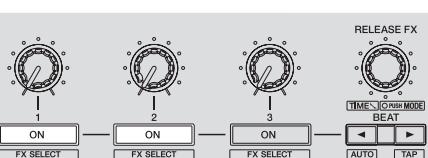

# **Changing the settings En 27Changing the settings**

# Changing the velocity curve setting of velocity sampler mode

Use the procedure below to set the velocity curve of velocity sampler mode. You can choose one of four velocity curves. By default, curve 3 is set.

# **Press the [AUTO BEAT LOOP] button on the left deck.**

The velocity curve setting changes each time the [**AUTO BEAT LOOP**] button is pressed.

The currently set value is indicated by how the [**LOOP 1/2X**], [**LOOP 2X**], [**LOOP IN**] and [**LOOP OUT**] buttons light.

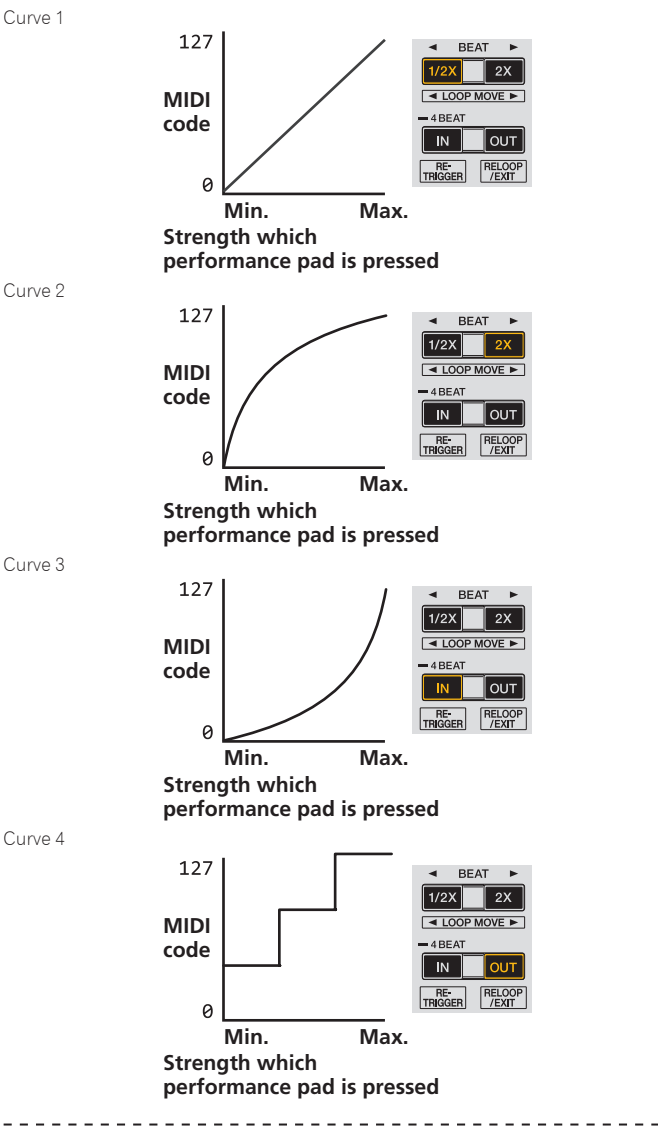

# Adjusting the crossfader cut lag

Adjust the cut lag on both edges of the crossfader. It can be adjusted between 0 (0.5 mm) and 52 (5.7 mm) in increments of 0.1 mm.

- The above cut lag position for the cut lag setting is a guide and it may not match the position at which the sound volume becomes zero.
- By default, it is set to 5 (1 mm).

#### **Turn the rotary selector.**

The current setting (0 to 52) is displayed by the lit condition of the channel level indicator.

- ! Number of lit segments of the [**CH3**] channel level indicator: Ten's place
- ! Number of lit segments of the [**CH1**] channel level indicator: One's place

# Setting the microphone output of the booth monitor

! By default, it is set to output microphone sound from the [**BOOTH OUT**] terminal.

# **Press the [SAMPLER] mode button on the right deck.**

- ! [**SAMPLER**] button lit: Outputs microphone sound from the [**BOOTH OUT**] terminal
- ! [**SAMPLER**] button off: Does not output microphone sound from the [**BOOTH OUT**] terminal

# Switching illumination mode in the white area of the jog dial

You can adjust the lit pattern of the white area of the illumination around the jog dial center part.

- The illumination can be set for decks  $1/2$  and decks  $3/4$ , separately.<br>• By default, decks 1 and 2 are set to pattern 2 and decks 3 and 4 are set
- By default, decks 1 and 2 are set to pattern 2 and decks 3 and 4 are set to pattern 4.

# **Press any of performance pads 1 to 5 of the left deck (right deck).**

The illumination at the center of the jog dials lights once around. The current setting is indicated by how the performance pads light.

When a performance pad on the left side deck is pressed, illumination for decks 1 and 2 is set. When a performance pad on the right side deck is pressed, illumination for decks 3 and 4 is set. Pattern 1

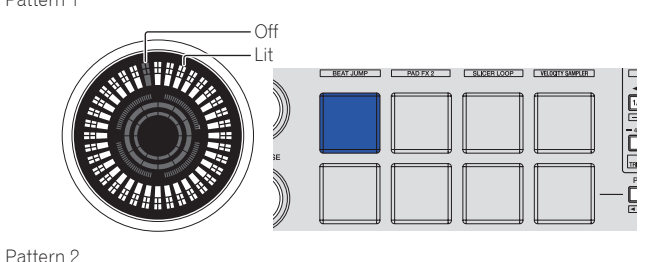

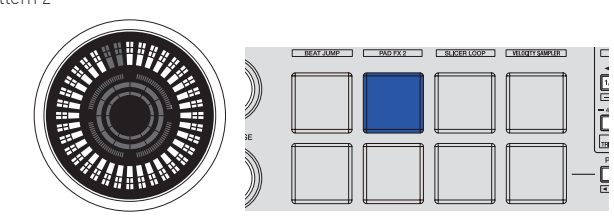

 $F$ suce

FILE

ורח! ההו.

Pattern 3

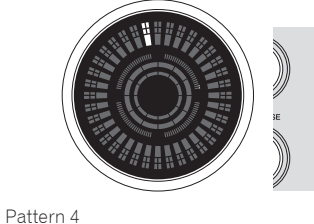

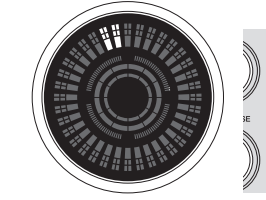

Pattern 5

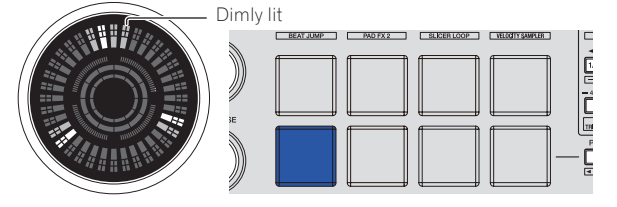

# <span id="page-27-0"></span>Switching the illumination mode in the red area of the jog dial

The light of the red area of illumination in the center part of the jog dial can be set to On Air display or slip mode status display. On Air display is set by default.

# **Press performance pad 6 or 7 on the left deck.**

Pad 6 lit: The indicator lights when the sound of the deck being operated can be output as the master sound. (On Air display)

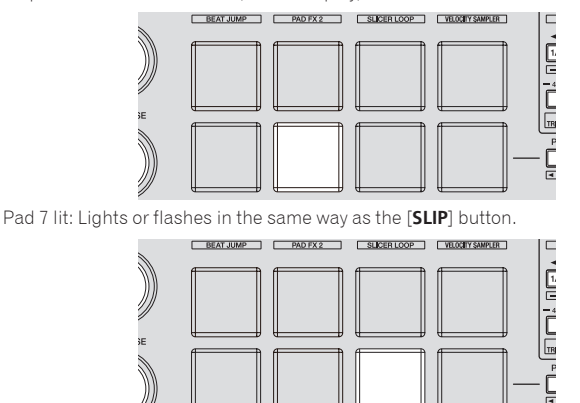

# Switching the backspin length

It is possible to make the unit perform back spin longer than the actual jog dial rotation amount when back spin operation of jog dial is performed.

The length of back spin operation can be selected from one of three types: short, normal, and long.

The default setting is back spin length normal.

# **Press any of performance pads 6 to 8 on the right deck.**

Pad 6 lit: Back spin length short

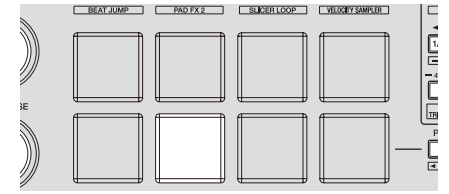

Pad 7 lit: Back spin length normal

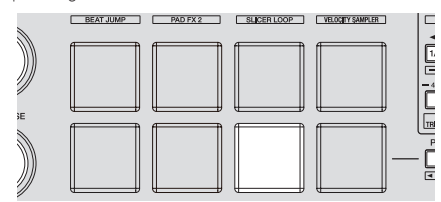

Pad 8 lit: Back spin length long

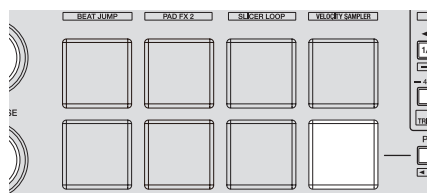

# Disabling the low cut filter of microphone sound

For microphone sound, a filter is used to attenuate sounds lower than the human voice.

This low cut filter reduces input of background noise generated from speakers, etc. into the microphone.

- With this setting, you can disable the low cut filter of microphone sound.
- The low cut filter of microphone sound can be set for microphone 1 and microphone 2, respectively.
- By default, the low cut filter of microphone sound is enabled.

#### **Press the [BEAT4] button on the left deck (right deck).**

If the [BEAT<sup>4</sup>] button on the left deck is pressed, the low cut filter of microphone 1 is set. If the **[BEAT**<sup>1</sup>] button on the right deck is pressed, the low cut filter of microphone 2 is set.

- **•** [BEAT<] button lit: The low cut filter of microphone sound is enabled.
- [**BEAT**<sup>a</sup>] button not lit: The low cut filter of microphone sound is disabled.

# Disabling optimization of crossfader MIDI messages

When the [**CROSS FADER CURVE**] selector control is turned fully clockwise, the crossfader MIDI messages output method is optimized to improve crossfader response during scratching.

With this setting, optimization of crossfader MIDI messages can be disabled. By default, optimization of crossfader MIDI messages is enabled.

- ! Optimization of crossfader MIDI messages is performed only when the [**CROSS FADER CURVE**] selector control is turned all the way clockwise.
- If optimization of crossfader MIDI messages is enabled, the crossfader position on the rekordbox dj mixer panel may not match the crossfader position on this unit.

#### **Press the [MASTER TEMPO] button on the left deck.**

- **IMASTER TEMPO** button lit: Optimization of crossfader MIDI messages is enabled.
- [MASTER TEMPO] button off: Optimization of crossfader MIDI messages is disabled.

# Adjusting the sensitivity of the jog dial's touch sensor

This unit is equipped with a mode for adjusting the sensitivity of the jog dial's touch sensor.

- ! The value set in the jog dial sensitivity adjustment mode is retained even when this unit's power is turned off.
- The sensitivity of the left and right jog dials can be adjusted separately.

The example below describes the procedure for adjusting the sensitivity of the left jog dial.

#### **1 Connect this unit to your computer via an included USB cable.**

#### **2 Press the [DECK1] or [DECK3] button while pressing the [SHIFT] button.**

The sensitivity adjustment mode is set, and the current sensitivity is displayed on the indicator in the center area of the jog dial.

When in the sensitivity adjustment mode, perform the next operation within 3 seconds. (If more than 3 seconds pass after a button was pressed, the set value is stored and the indicator returns to the normal display.)

#### **3 Press the [DECK1] or [DECK3] button while pressing the [SHIFT] button.**

The sensitivity increases each time the [**DECK1**] button is pressed and decreases each time the [**DECK3**] button is pressed.

When the jog dial's sensitivity is adjusted, the set sensitivity is displayed on the indicator in the center area of the jog dial.

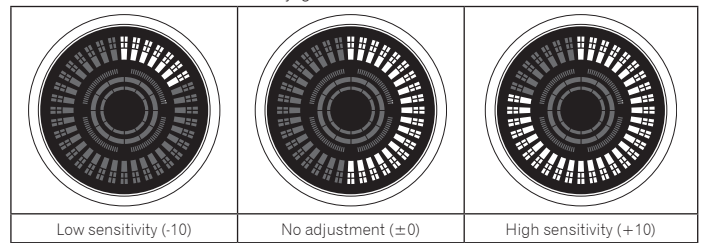

The jog dial's sensitivity can be adjusted in 37 steps.

- The default setting is "No adjustment  $(\pm 0)$ ".
	- ! To adjust the sensitivity of the jog dial on the right side, press the [**DECK2**] or [**DECK4**] button while pressing the [**SHIFT**] button.

#### **4 Once the setting is completed, wait as such for 3 seconds.**

When 3 seconds have passed after a button was pressed, the set value is stored and the indicator returns to the normal display.

# <span id="page-28-0"></span>Additional information

# Troubleshooting

- ! If you think that there is something wrong with this unit, check the items below and access the Pioneer DJ site and check [**FAQ**] for the [**DDJ-RX**]. Sometimes the problem may lie in another component. Inspect the other components and electrical appliances being used. If the problem cannot be rectified, ask your nearest Pioneer authorized service center or your dealer to carry out repair work.
- . This unit may not operate properly due to static electricity or other external influences. In this case, proper operation may be restored by turning the power off, waiting 1 minute, then turning the power back on.

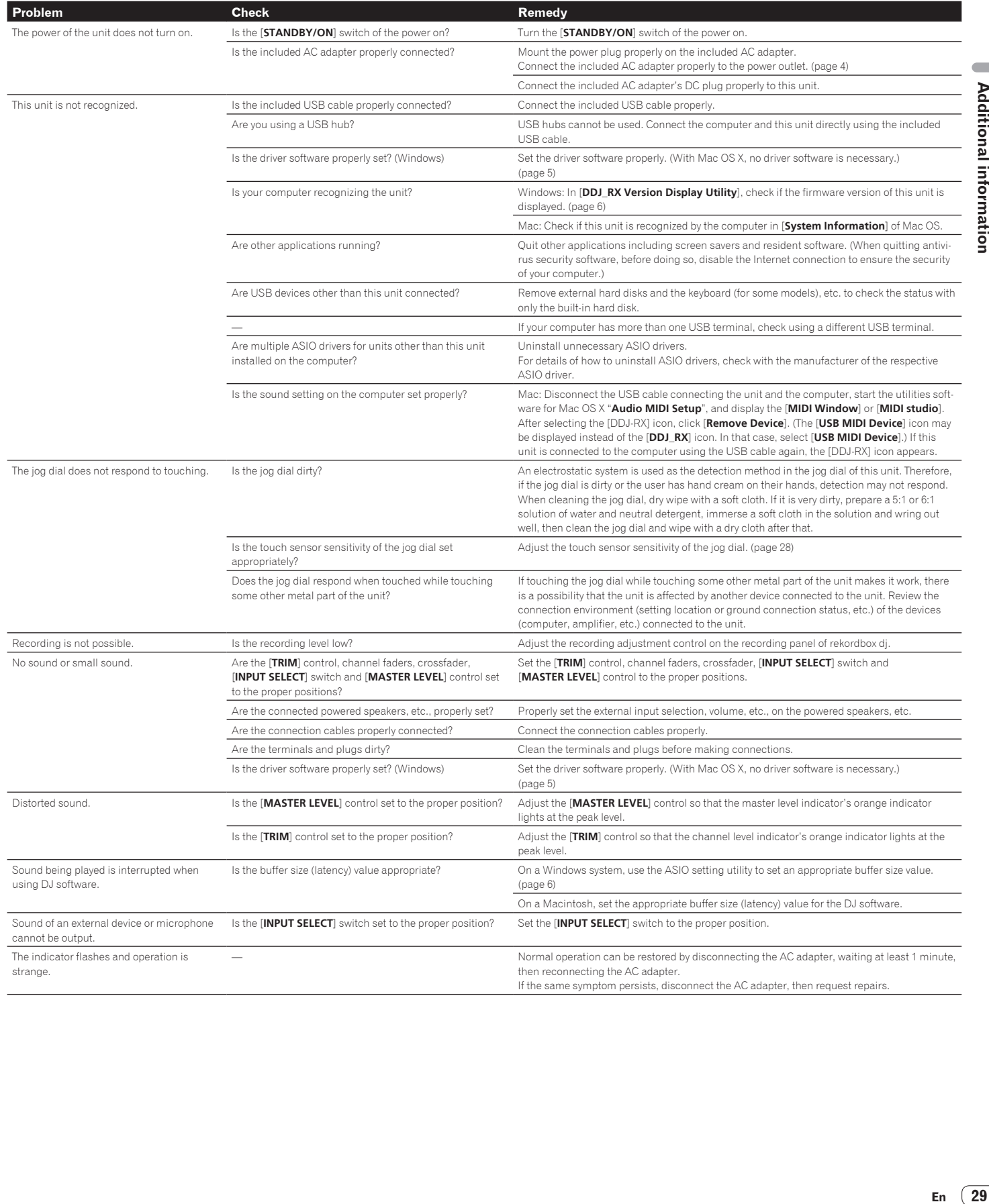

<span id="page-29-0"></span>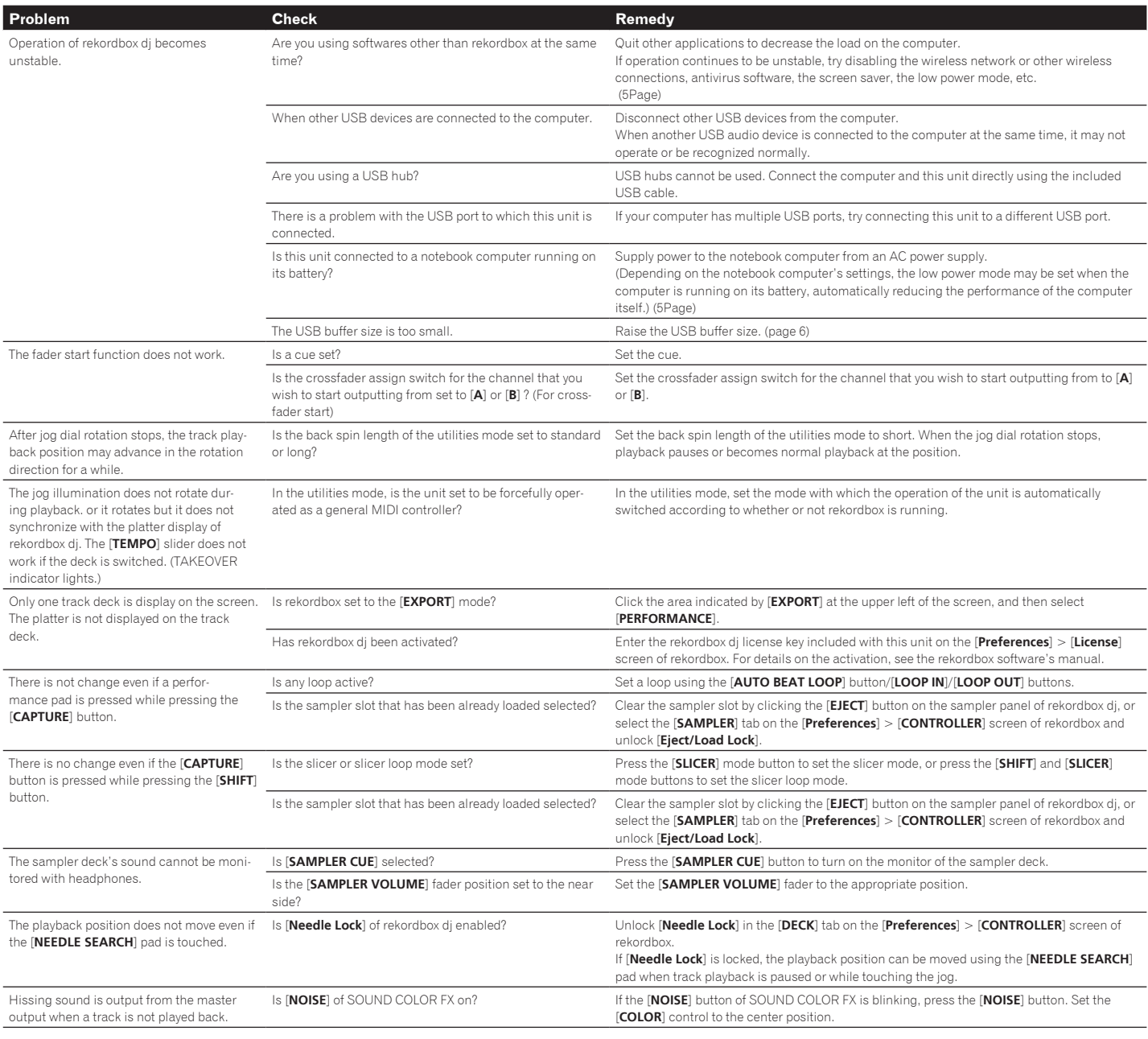

# Audio Block Diagram

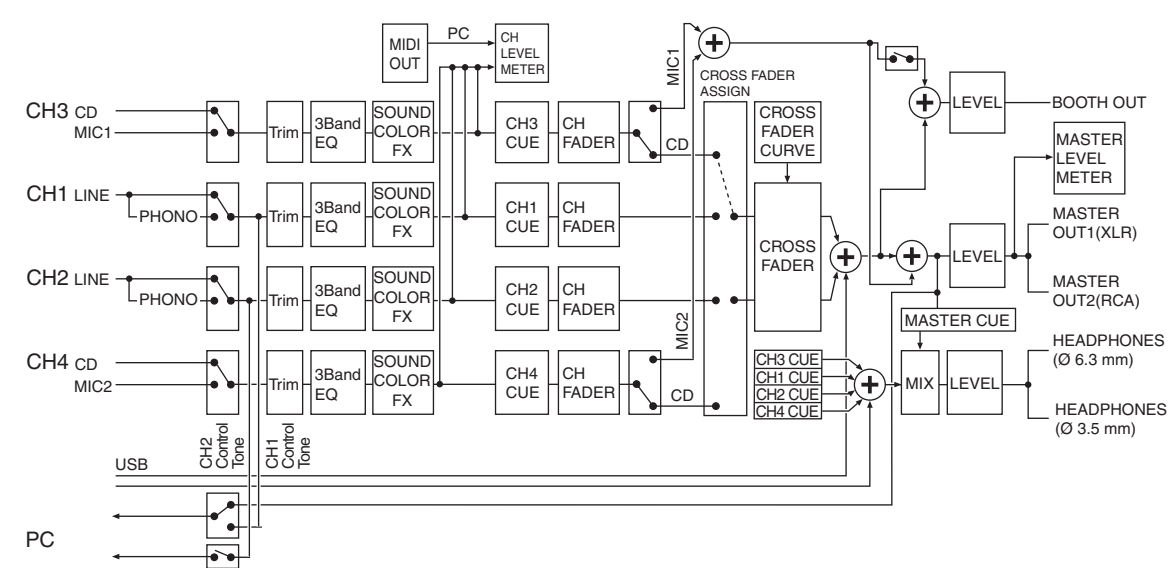

# <span id="page-30-0"></span>Acquiring the manual

Various instructions are sometimes provided as files in PDF format. Adobe® Reader® must be installed in order to view PDF format files.

# Downloading the rekordbox software manual

**1 Launch a web browser on the computer and access the rekordbox.com site below.**

http://rekordbox.com/

#### **2 Download the software manual from the rekordbox software manual download page.**

For inquiries on rekordbox, see "rekordbox.com" indicated above.

# Using as a controller for other DJ software

This unit also outputs the operating data for the buttons and controls in MIDI format. If you connect a computer with a built-in MIDI-compatible DJ software via a USB cable, you can operate the DJ software on this unit. The sound of music files being played on the computer can also be output from the DDJ-RX. To use as a controller for operating DJ software other than the rekordbox software, also configure the DJ software audio and MIDI-related settings.

For details, see your DJ software's operating instructions.

# About MIDI messages

For details on this unit's MIDI messages, see "List of MIDI Messages".

- "List of MIDI Messages" can be acquired from the following URL: http://www.pioneerdj.com/
- 

# About the driver software (Windows)

This driver software is an exclusive ASIO driver for outputting audio signals from the computer.

There is no need to install the driver software when using Mac OS X.

#### **Operating environment**

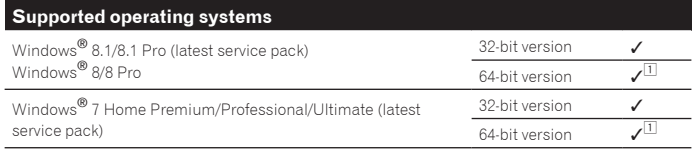

1 When using a 64-bit version of Windows, the driver software can only be used for 32-bit applications

#### **Checking the latest information on the driver software**

For the latest information on this unit's dedicated driver software, see the Pioneer DJ site below.

http://www.pioneerdj.com/

#### **About the installation procedure**

! For the operating procedure, see *Installation Procedure (Windows)*.

#### Software end user license agreement

This Software End User License Agreement ("Agreement") is between you (both the individual installing the Program and any single legal entity for which the individual is acting) ("You" or "Your") and Pioneer DJ Corporation ("Pioneer DJ"). TAKING ANY STEP TO SET UP OR INSTALL THE PROGRAM MEANS THAT YOU ACCEPT ALL OF THE TERMS OF THIS LICENSE AGREEMENT. PERMISSION TO DOWNLOAD AND/OR USE THE PROGRAM IS EXPRESSLY CONDITIONED ON YOUR FOLLOWING THESE TERMS. WRITTEN OR ELECTRONIC APPROVAL IS NOT REQUIRED TO MAKE THIS AGREEMENT VALID AND ENFORCEABLE. IF YOU DO NOT AGREE TO ALL OF THE TERMS OF THIS AGREEMENT, YOU ARE NOT AUTHORIZED TO USE THE PROGRAM AND MUST STOP INSTALLING IT OR UNINSTALL IT, AS APPLICABLE.

#### **1 DEFINITIONS**

- 1 "Documentation" means written documentation, specifications and help content made generally available by Pioneer DJ to aid in installing and using the Program.
- 2 "Program" means all or any part of Pioneer DJ's software licensed to You by Pioneer DJ under this Agreement.

#### **2 PROGRAM LICENSE**

- 1 Limited License. Subject to this Agreement's restrictions, Pioneer DJ grants to You a limited, non-exclusive, non-transferable, license (without the right to sublicense):
	- a To install a single copy of the Program in Your computer or mobile device, to use the Program only for Your personal purpose complying with this Agreement and the Documentation ("Authorized Use");
	- b To use the Documentation in support of Your Authorized Use; and
	- To make one copy of the Program solely for backup purposes, provided that all titles and trademark, copyright and restricted rights notices are reproduced on the copy.
- 2 Restrictions. You will not copy or use the Program or Documentation except as expressly permitted by this Agreement. You will not transfer, sublicense, rent, lease or lend the Program, or use it for third-party training, commercial time-sharing or service bureau use. You will not Yourself or through any third party modify, reverse engineer, disassemble or decompile the Program, except to the extent expressly permitted by applicable law, and then only after You have notified Pioneer DJ in writing of Your intended activities.
- 3 Ownership. Pioneer DJ or its licensor retains all right, title and interest in and to all patent, copyright, trademark, trade secret and other intellectual property rights in the Program and Documentation, and any derivative works thereof. You do not acquire any other rights, express or implied, beyond the limited license set forth in this Agreement.
- 4 No Support. Pioneer DJ has no obligation to provide support, maintenance, upgrades, modifications or new releases for the Program or Documentation under this Agreement.

#### **3 WARRANTY DISCLAIMER**

THE PROGRAM AND DOCUMENTATION ARE PROVIDED "AS IS" WITHOUT ANY REPRESENTATIONS OR WARRANTIES, AND YOU AGREE TO USE THEM AT YOUR SOLE RISK. TO THE FULLEST EXTENT PERMISSIBLE BY LAW, PIONEER DJ EXPRESSLY DISCLAIMS ALL WARRANTIES OF ANY KIND WITH RESPECT TO THE PROGRAM AND DOCUMENTATION, WHETHER EXPRESS, IMPLIED, STATUTORY, OR ARISING OUT OF COURSE OF PERFORMANCE, COURSE OF DEALING OR USAGE OF TRADE, INCLUDING ANY WARRANTIES OF MERCHANTABILITY, FITNESS FOR A PARTICULAR PURPOSE, SATISFACTORY QUALITY, ACCURACY, TITLE OR NON-INFRINGEMENT.

#### **4 EXPORT CONTROL AND COMPLIANCE WITH LAWS AND REGULATIONS**

You may not use or otherwise export or re-export the Program except as authorized by United States law and the laws of the jurisdiction in which the Program was obtained. In particular, but without limitation, the Program may not be exported or re-exported (a) into any U.S.-embargoed countries or (b) to anyone on the U.S. Treasury Department's Specially Designated Nationals List or the U.S. Department of Commerce Denied Persons List or Entity List. By using the Program, you represent and warrant that you are not located in any such country or on any such list. You also agree that you will not use the Program for any purposes prohibited by United States law, including, without limitation, the development, design, manufacture, or production of nuclear, missile, or chemical or biological weapons.

#### **5 U.S. GOVERNMENT RESTRICTED RIGHTS**

**Enablementary**<br> **Endame Strategier (Separation** Strategier See, third<br> **Endame Strategier See,**<br> **Endame Strategier Strategier Strategier Strategier Strategier Strategier Strategier Strategier Strategier Strategier Strate** The Program and Documentations are "commercial computer software" and "commercial computer software documentation" as those terms are defined in 48 C.F.R. §252.227-7014 (a) (1) (2007) and 252.227-7014 (a) (5) (2007). The U.S. Government's rights with respect to the Program and Documentations are limited by this license pursuant to 48 C.F.R. §12.212 (Computer software) (1995) and 48 C.F.R. §12.211 (Technical data) (1995) and/or 48 C.F.R. §227.7202-3, as applicable. As such, the Program and Documentations are being licensed to the U.S. Government end users: (a) only as "commercial items" as that term is defined in 48 C.F.R. §2.101 generally and as incorporated in DFAR 212.102; and (b) with only those limited rights as are granted to the public pursuant to this license. Under no circumstance will the U.S. Government or its end users be granted any greater rights than we grant to other users, as provided for in this license. Manufacturer is Pioneer DJ Corporation, 1-1 Shin-Ogura, Saiwai-ku, Kawasaki-shi, Kanagawa, 212-0031 Japan

 $\sim$ 

#### <span id="page-31-0"></span>**6 DAMAGES AND REMEDIES FOR BREACH**

You agree that any breach of this Agreement's restrictions would cause Pioneer DJ irreparable harm for which money damages alone would be inadequate. In addition to damages and any other remedies to which Pioneer DJ may be entitled, You agree that Pioneer DJ may seek injunctive relief to prevent the actual, threatened or continued breach of this Agreement.

#### **7 TERMINATION**

Pioneer DJ may terminate this Agreement at any time upon Your breach of any provision. If this Agreement is terminated, You will stop using the Program, permanently delete it from your computer or mobile device where it resides, and destroy all copies of the Program and Documentation in Your possession, confirming to Pioneer DJ in writing that You have done so. Sections 2.2, 2.3, 2.4, 3, 4, 5, 6, 7 and 8 will continue in effect after this Agreement's termination.

#### **8 GENERAL TERMS**

- **1** Limitation of Liability. In no event will Pioneer DJ or its subsidiaries be liable in connection with this Agreement or its subject matter, under any theory of liability, for any indirect, incidental, special, consequential or punitive damages, or damages for lost profits, revenue, business, savings, data, use, or cost of substitute procurement, even if advised of the possibility of such damages or if such damages are foreseeable. In no event will Pioneer DJ's liability for all damages exceed the amounts actually paid by You to Pioneer DJ or its subsidiaries for the Program. The parties acknowledge that the liability limits and risk allocation in this Agreement are reflected in the Program price and are essential elements of the bargain between the parties, without which Pioneer DJ would not have provided the Program or entered into this Agreement.
- 2 The limitations or exclusions of warranties and liability contained in this Agreement do not affect or prejudice Your statutory rights as consumer and shall apply to You only to the extent such limitations or exclusions are permitted under the laws of the jurisdiction where You are located.
- **3** Severability and Waiver. If any provision of this Agreement is held to be illegal, invalid or otherwise unenforceable, that provision will be enforced to the extent possible or, if incapable of enforcement, deemed to be severed and deleted from this Agreement, and the remainder will continue in full force and effect. The waiver by either party of any default or breach of this Agreement will not waive any other or subsequent default or breach.
- 4 No Assignment. You may not assign, sell, transfer, delegate or otherwise dispose of this Agreement or any rights or obligations under it, whether voluntarily or involuntarily, by operation of law or otherwise, without Pioneer DJ's prior written consent. Any purported assignment, transfer or delegation by You will be null and void. Subject to the foregoing, this Agreement will be binding upon and will inure to the benefit of the parties and their respective successors and assigns.
- **5** Entire Agreement. This Agreement constitutes the entire agreement between the parties and supersedes all prior or contemporaneous agreements or representations, whether written or oral, concerning its subject matter. This Agreement may not be modified or amended without Pioneer DJ's prior and express written consent, and no other act, document, usage or custom will be deemed to amend or modify this Agreement.
- 6 You agree that this Agreement shall be governed and construed by and under the laws of Japan.

# About trademarks and registered trademarks

- ! "Pioneer DJ" is a trademark of PIONEER CORPORATION, and is used under license.
- rekordbox is a trademark or registered trademark of the Pioneer DJ Corporation. ! Windows is a registered trademark of Microsoft Corporation in the United States
- and other countries. ! Mac OS, iTunes, and Finder are trademarks of Apple Inc., registered in the U.S.
- and other countries.
- ! Intel and Intel Core are trademarks of Intel Corporation in the U.S. and/or other countries.
- ASIO is a trademark of Steinberg Media Technologies GmbH.

The names of companies and products mentioned herein are trademarks or registered trademarks of their respective owners.

This product has been licensed for nonprofit use. This product has not been licensed for commercial purposes (for profit-making use), such as broadcasting (terrestrial, satellite, cable or other types of broadcasting), streaming on the Internet, Intranet (a corporate network) or other types of networks or distributing of electronic information (online digital music distribution service). You need to acquire the corresponding licenses for such uses. For details, see http://www. mp3licensing.com.

# Cautions on copyrights

Recordings you have made are for your personal enjoyment and according to copyright laws may not be used without the consent of the copyright holder.

- ! Music recorded from CDs, etc., is protected by the copyright laws of individual countries and by international treaties. It is the full responsibility of the person who has recorded the music to ensure that it is used legally.
- When handling music downloaded from the Internet, etc., it is the full responsibility of the person who has downloaded the music to ensure that it is used in accordance with the contract concluded with the download site.

© 2015 Pioneer DJ Corporation. All rights reserved.  $<$ DRI1328-A $>$ 

**32 En**